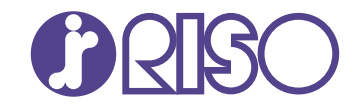

# **ComColor FT Series**

5430/5430R/5230/5230R/5231/5231R/ 5000/5000R/2430

# **ComColorblack FT Series**

1430/1430R

Comece por ler este manual. Descreve operações básicas. **Manual rápido**

FT\_QG-PT\_01

Este dispositivo foi aprovado nas inspeções de emissões de substâncias da norma ambiental alemã "RAL-UZ205".

# $\bigwedge$  CUIDADO

As "Precauções de Segurança" são fornecidas no Manual do Utilizador.

Informação de Segurança. Antes da utilização, certifique-se de que leu todo o documento.

Após ler este guia, tenha-o à mão para consultas posteriores.

### Prefácio

**Obrigado por utilizar um produto da série ComColor FT.**

**Este produto da série ComColor FT é uma impressora de jato de tinta compatível com rede, que oferece impressão a cores a alta velocidade. Esta máquina está equipada com várias funções criadas para corresponder às diferentes necessidades dos clientes, tais como a capacidade de imprimir dados e monitorizar as operações de impressão a partir de um computador.**

**Além disso, utilizar a máquina com o scanner opcional oferece funções adicionais, como a capacidade de copiar originais, guardar e utilizar os dados digitalizados e copiar conjuntamente vários dados digitalizados com definições diferentes como um só trabalho.**

#### **Sobre os manuais**

Esta máquina é fornecida com os seguintes manuais.

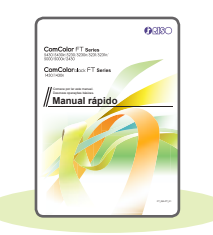

#### **Manual rápido (este manual)**

Este manual descreve as operações básicas da máquina e como substituir consumíveis. Mantenha este manual acessível, por exemplo junto à máquina, para uma consulta rápida.

Comece por ler este manual.

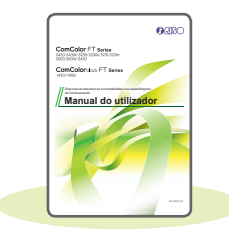

#### **Manual do utilizador**

Este manual descreve as precauções e especificações de manuseamento, bem como as operações e definições de cada função.

Leia este manual para compreender o funcionamento da máquina em maior detalhe.

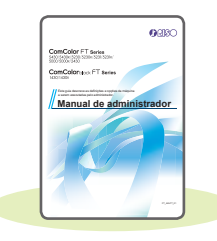

#### **Manual de administrador**

Este manual descreve as definições da máquina e o equipamento opcional (leitor de cartões IC, scanner, etc.) a configurar pelo administrador.

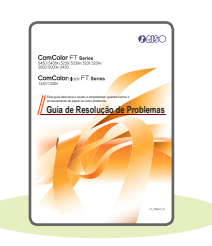

#### **Guia de resolução de problemas**

Este manual descreve as ações a realizar quando ocorre um encravamento de papel ou outro problema.

#### **Acerca deste manual**

- (1) Este manual não pode ser reproduzido na totalidade ou parcialmente sem o consentimento da RISO KAGAKU CORPORATION.
- (2) O conteúdo deste manual pode ser alterado sem aviso prévio devido a melhorias ao produto.
- (3) A RISO KAGAKU CORPORATION não assumirá a responsabilidade por quaisquer consequências que resultem da utilização deste manual ou da máquina.

### Símbolos, notações e capturas de ecrã utilizados neste manual

#### **Símbolos utilizados neste manual**

Indica precauções que devem ser tidas em conta para a utilização segura desta máquina.

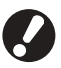

Indica itens importantes a ter em conta ou que são proibidos.

Indica informações úteis ou adicionais.

#### **Nomes das teclas e dos botões**

Os nomes das teclas fixas no painel de operações e botões no ecrã do painel sensível ao toque ou janela do computador indicam-se entre parênteses retos [ ].

#### ● Painel de operações

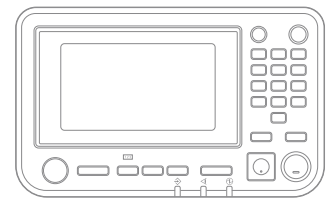

Exemplo: prima a tecla [Stop].

● Ecrã do painel sensível ao toque

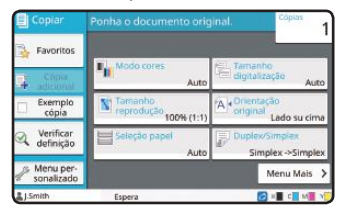

Exemplo: toque em [Modo cores].

#### ● Janela do computador

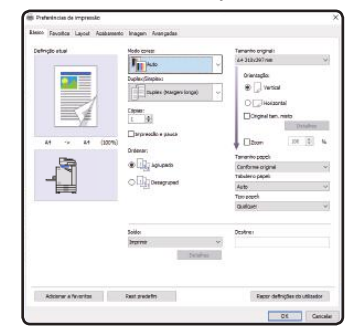

Exemplo: selecione a caixa de verificação [Original tam. misto].

#### **Ilustrações e procedimentos neste manual**

- Os procedimentos, capturas de ecrã e ilustrações neste manual dizem respeito ao produto ComColor FT5430 com o scanner opcional ligado. Este manual também parte do princípio que cada função se encontra na respetiva predefinição e que a opção [Definição de login] está definida para [ON].
- As capturas de ecrã e ilustrações neste manual podem variar consoante o modelo da máquina e o ambiente de utilização, incluindo o equipamento opcional ligado.

## Índice

### **[Preparação](#page-5-0)**

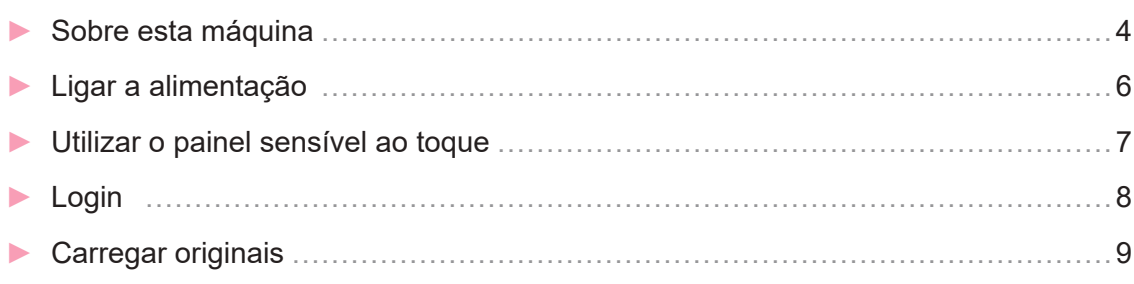

### **[Iniciar](#page-11-0)**

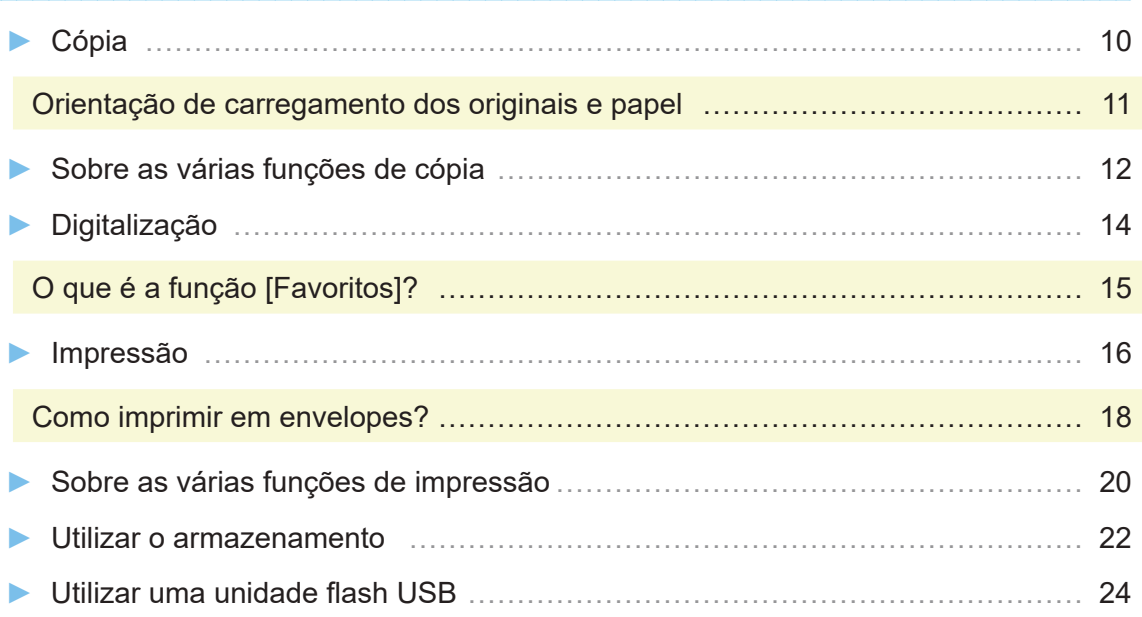

### **[Cuidados de rotina](#page-29-0)**

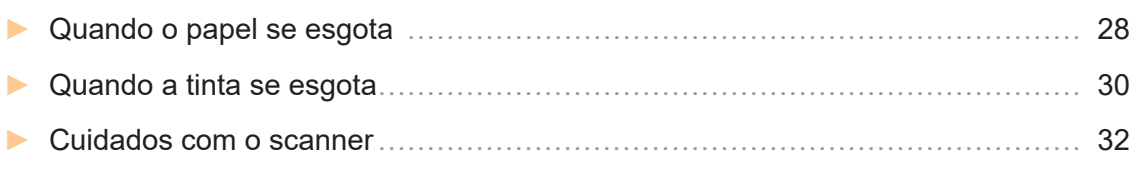

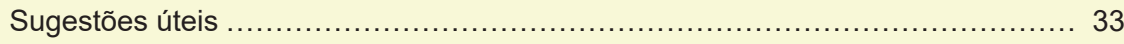

### Sobre esta máquina

<span id="page-5-0"></span>Esta secção descreve as principais peças da máquina. Para mais informações sobre o nome e a função de cada peça, consulte o "Manual do utilizador".

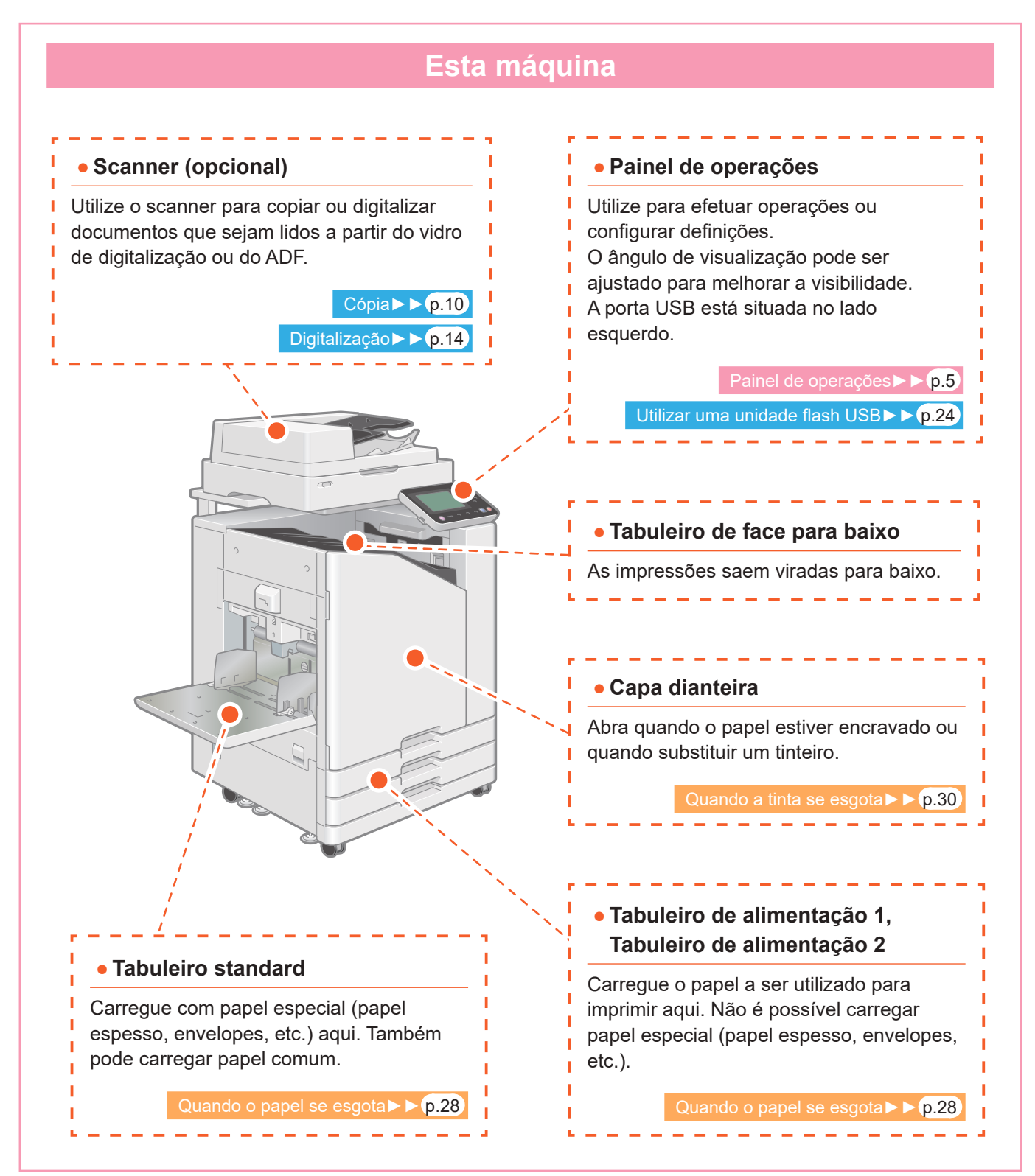

<span id="page-6-0"></span>Pode utilizar a máquina utilizando o painel sensível ao toque e as teclas no painel de operações. Para utilizar um botão no painel sensível ao toque, toque no mesmo com um dedo.

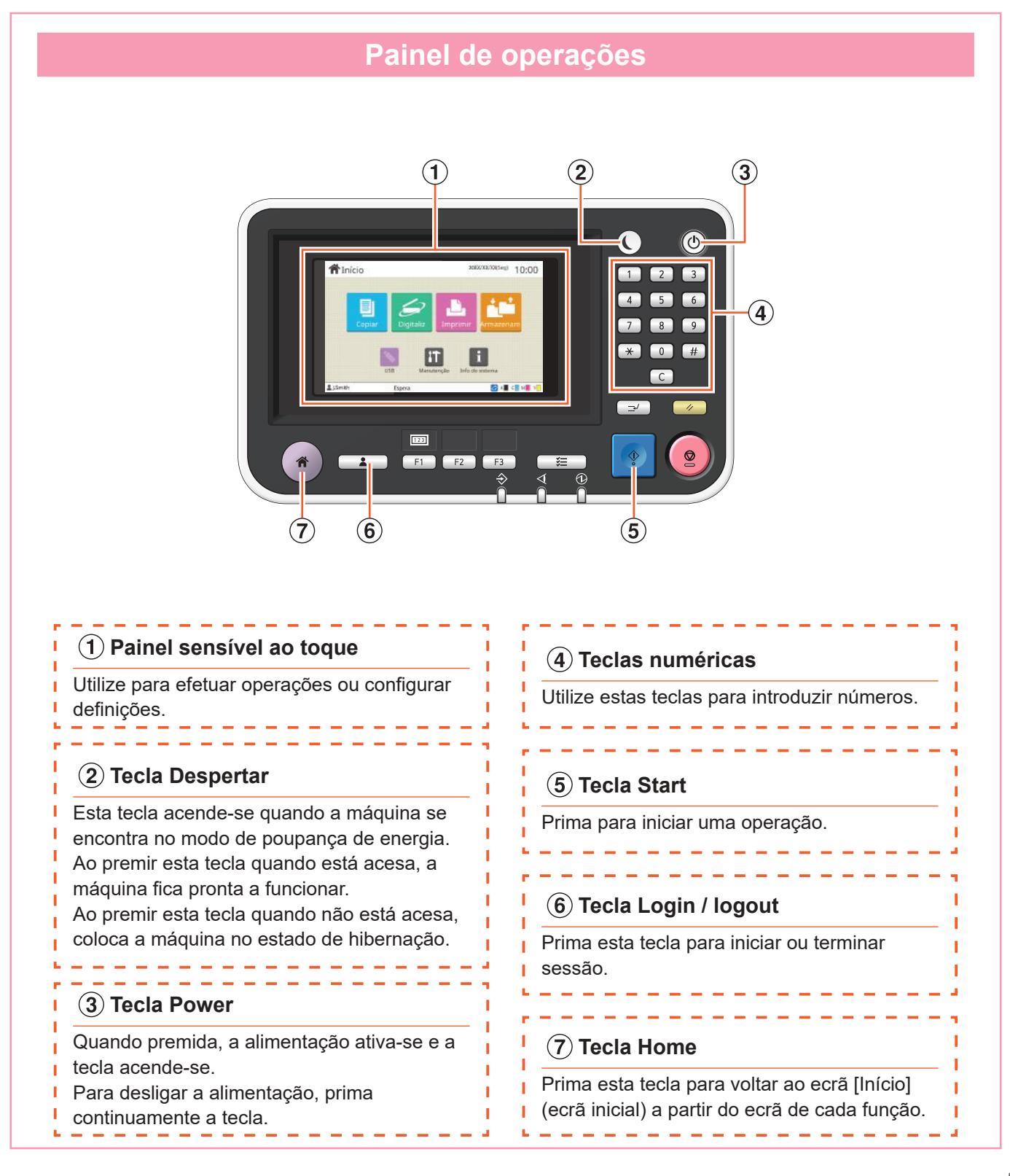

### Ligar a alimentação

<span id="page-7-0"></span>Ligue a alimentação para ligar a máquina.

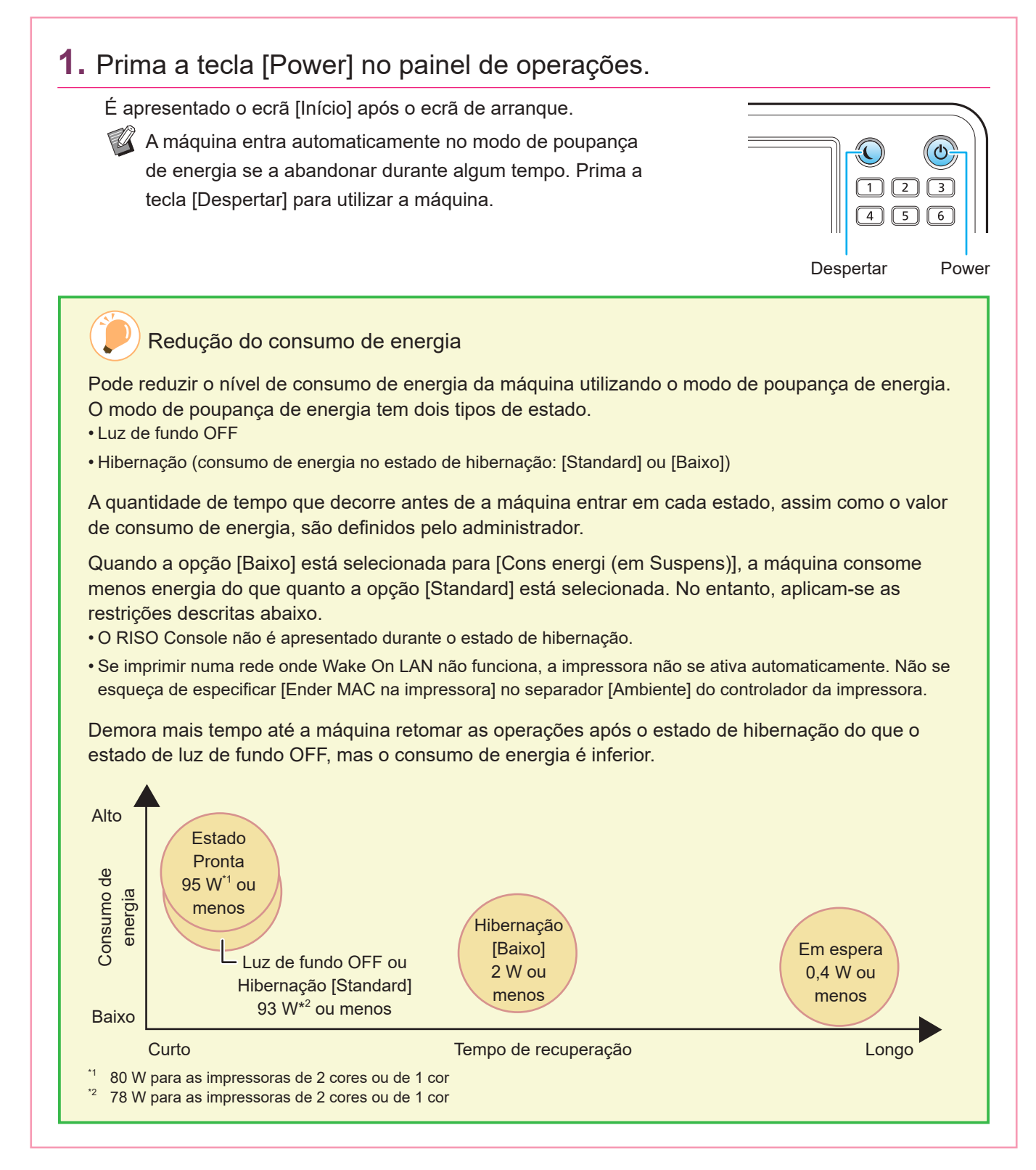

### <span id="page-8-0"></span>Utilizar o painel sensível ao toque

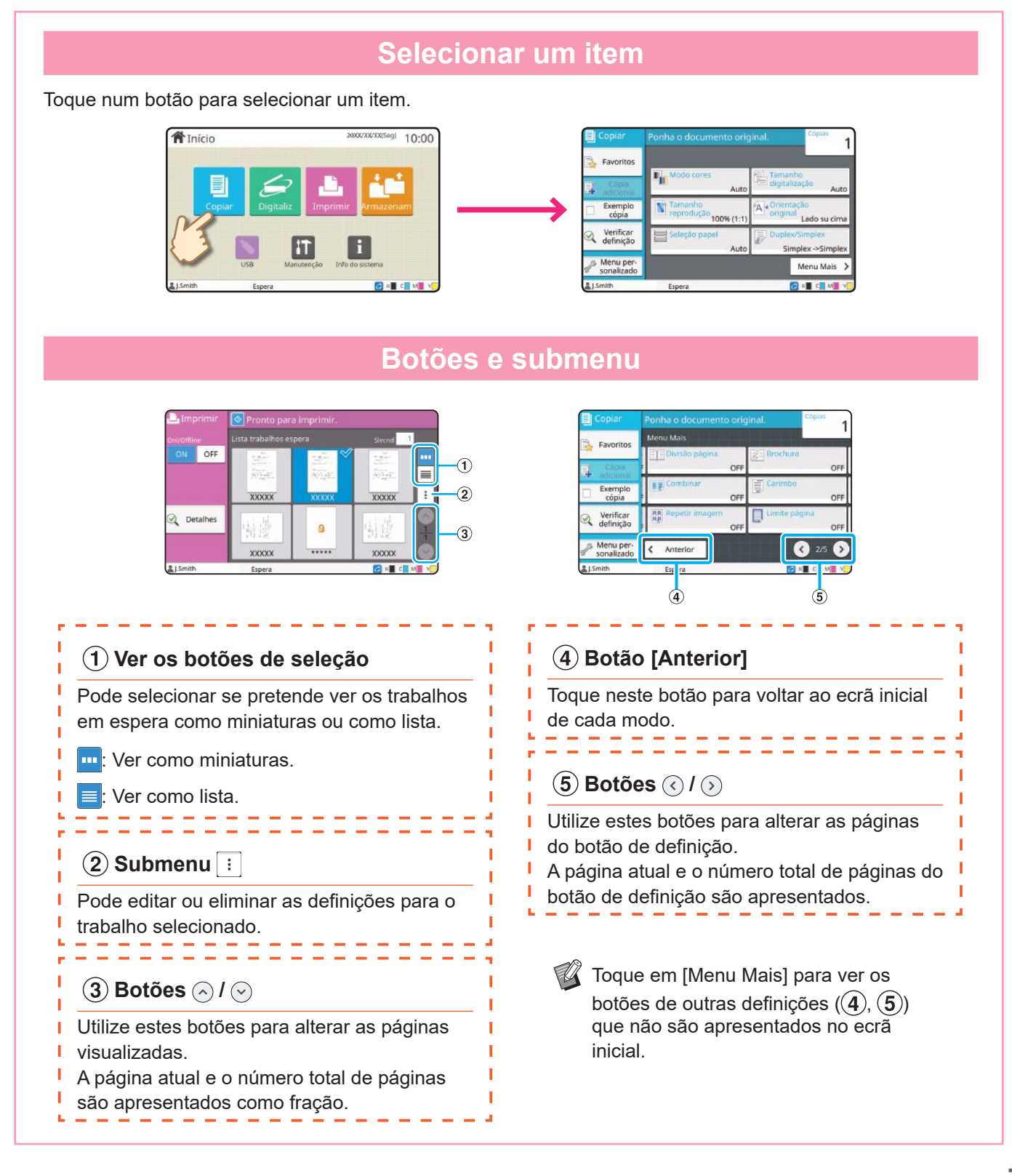

## Login

<span id="page-9-0"></span>O login é necessário ao utilizar as funções indicadas com  $\bigcap$  (ícone de bloqueio).

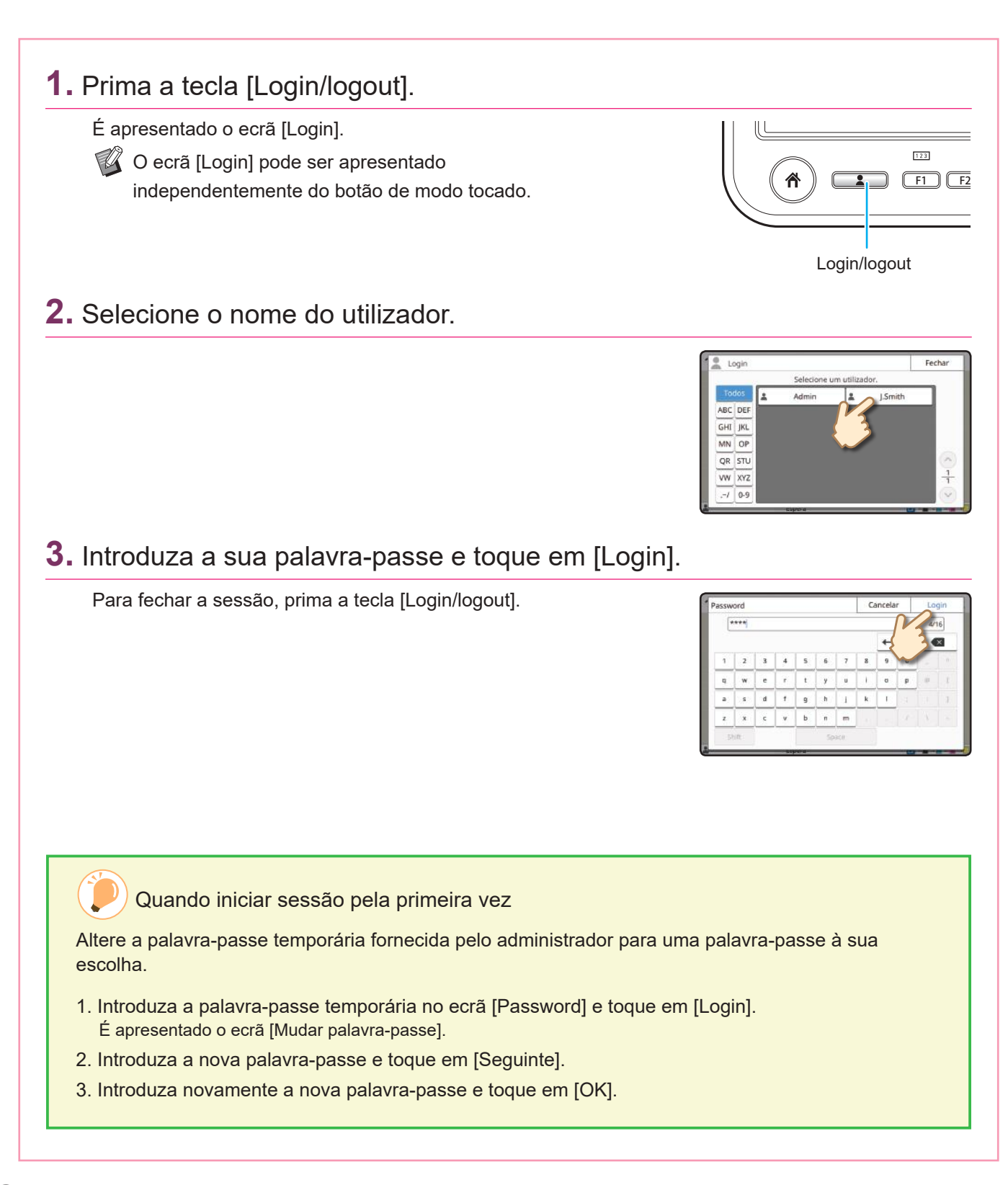

### Carregar originais

<span id="page-10-0"></span>Carregue o original no ADF (alimentador automático de documentos) ou coloque-o no vidro de digitalização. Se utilizar tinta ou líquido de correção no original, certifique-se de que secou por completo antes de carregá-lo.

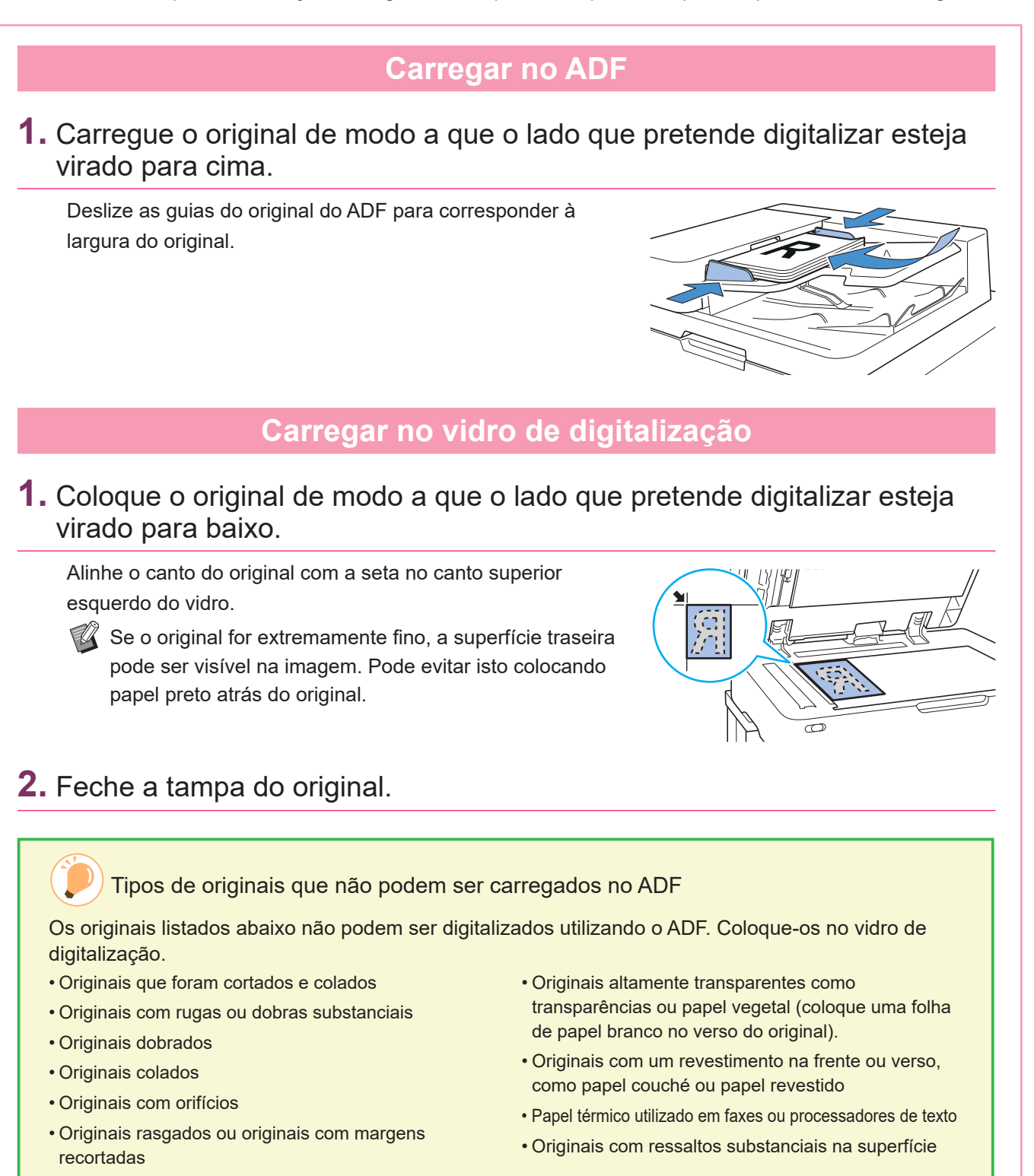

<span id="page-11-1"></span>Cópia

<span id="page-11-0"></span>Esta secção explica o procedimento básico de cópia.

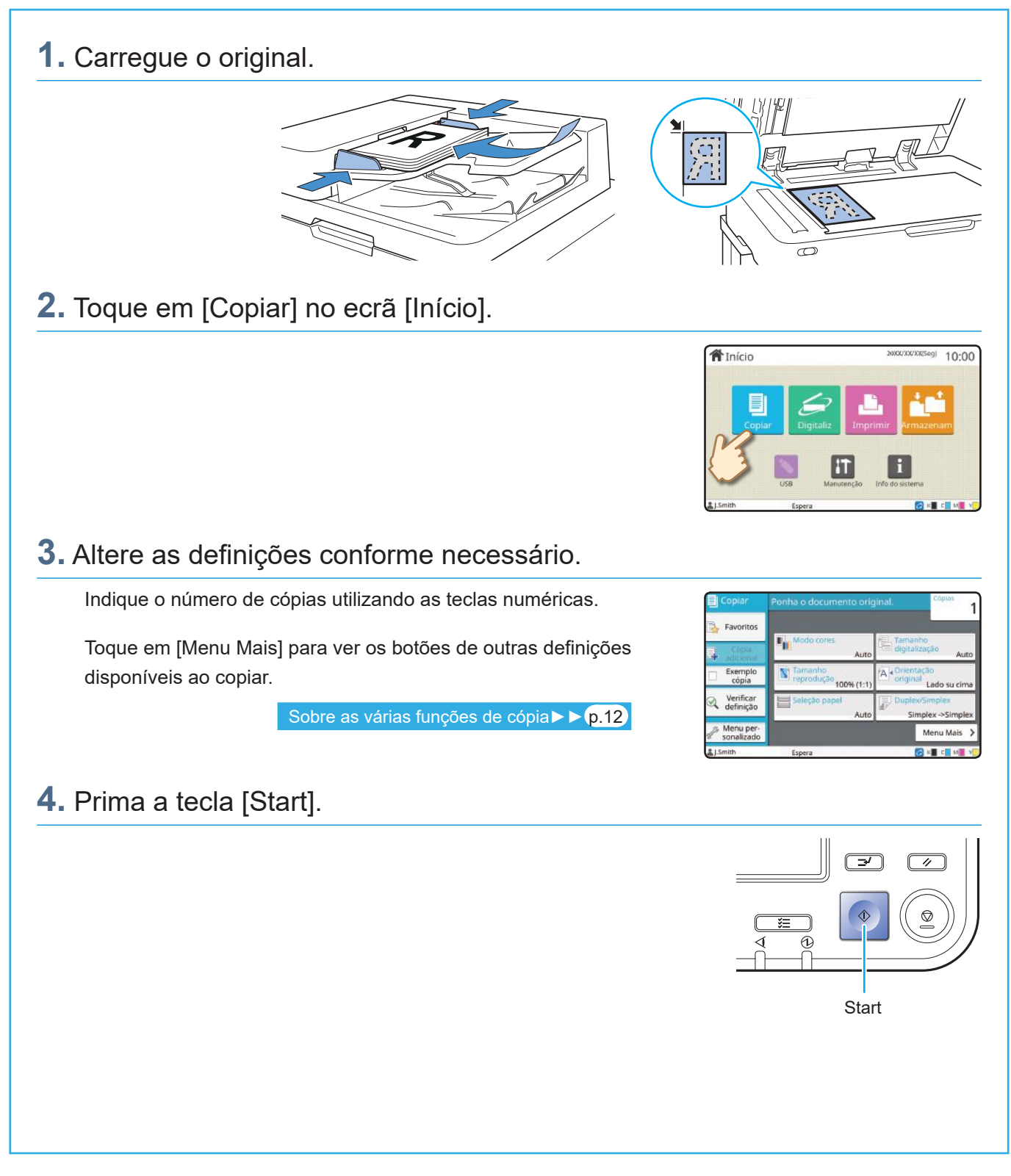

## <span id="page-12-0"></span>Orientação de carregamento dos originais e papel

Quando está a copiar em papel timbrado, envelopes ou outro papel com um logótipo pré-impresso, a orientação do original e do papel é importante.

A orientação do original e do papel está descrita abaixo, utilizando um exemplo de cópia de um original de um lado.

#### **● Exemplo de carregar envelopes**

No painel sensível ao toque, defina [Orientação original] como [Lado sup esq].

### **Orientação do original** Carregue originais de modo a que a margem inferior seja digitalizada primeiro. **Orientação de carregamento de envelopes** Carregue envelopes de modo a que a margem inferior entre primeiro na máquina. **Orientação de saída**

#### **● Exemplo de carregar papel timbrado**

No painel sensível ao toque, defina [Orientação original] como [Lado su cima].

Se o tabuleiro de empilhamento opcional estiver ligado, a extração das impressões com a face para cima fica disponível.

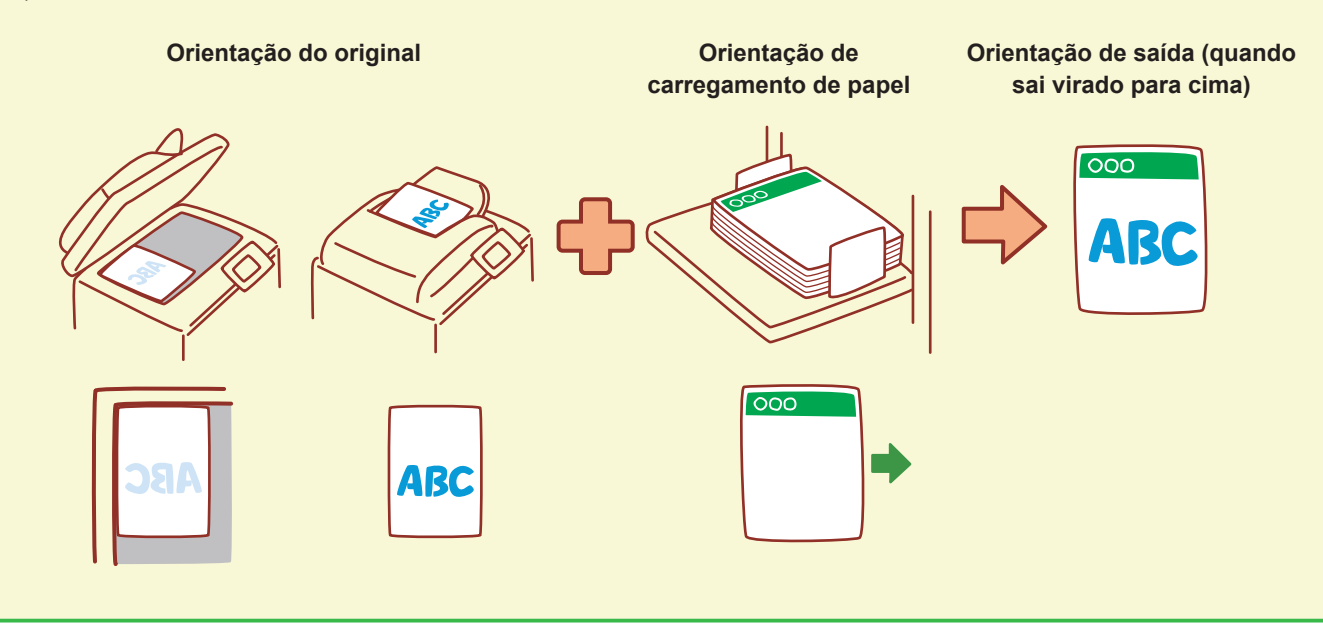

### <span id="page-13-1"></span>Sobre as várias funções de cópia

<span id="page-13-0"></span>Esta secção descreve algumas das operações que pode efetuar utilizando as funções de cópia desta máquina. Para mais informações sobre cada função, consulte o "Manual do utilizador".

### **Exemplo cópia** Produza um exemplo antes de efetuar um grande número de cópias. Isto permite verificar os resultados e as definições. **Des. Trab. Digit.** Copie conjuntamente vários dados digitalizados com definições diferentes como um só trabalho. **Cópia adicional** Copie novamente o original que acabou de copiar, sem voltar a digitalizar. **Duplex / Simplex** Especifique como digitalizar originais e produzir cópias. Pode poupar papel copiando em ambos os lados do papel. **Ordenar** Quando efetuar várias cópias de originais com várias páginas, pode especificar se pretende imprimir por página ou por conjunto. **234 14321 321 Original tam. misto** Digitalize originais que consistem em páginas que variam do tamanho.

 $\mathbb{Y}_{\ell}$ **4321**

#### **Divisão página**

Ao copiar páginas duplas de documentos como brochuras, divida as páginas em duas partes (esquerda e direita) e copie-as separadamente.

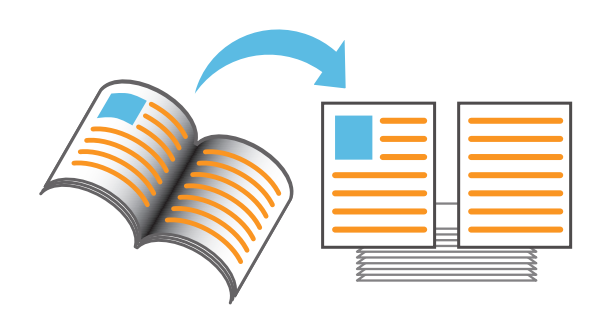

#### **Limite página**

Adicione uma linha de limite nas margens do papel. Isto permite destacar os cartazes e os sinais.

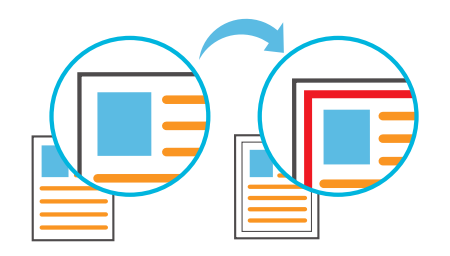

#### **Agrafar (opcional)**

Pode agrafar na posição especificada. Esta função requer o finalizador multifunções ou o Agrafador de Offset (opcional).

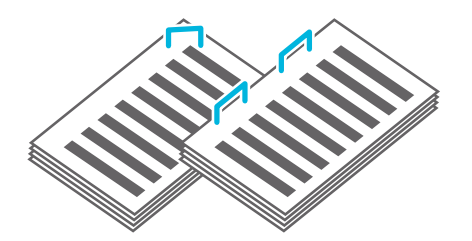

#### **Nível cor base**

Torne a cor de fundo (cor base) mais clara ao digitalizar um original com uma cor de fundo.

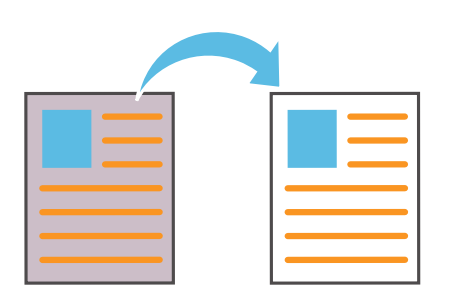

#### **Folha de separação**

Introduza uma folha de separação entre fascículos de cópias.

Isto permite separar rapidamente um elevado volume de documentos e folhetos.

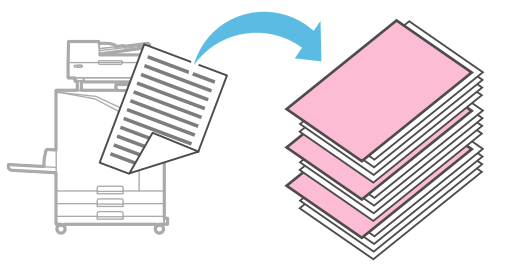

#### **Carimbo**

Aplique o número da página, a data ou algum texto no cabeçalho ou no rodapé.

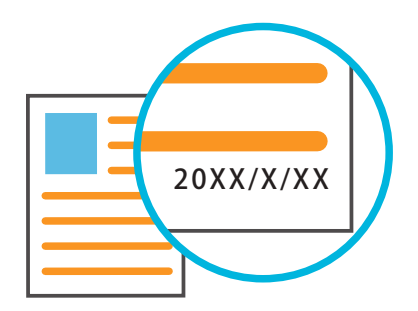

## <span id="page-15-1"></span>Digitalização

<span id="page-15-0"></span>Para digitalizar, pode selecionar [Correio], [PC] ou [Consola] como o destino para enviar ou armazenar os dados. Nesta secção, o procedimento para enviar os dados para um computador é descrito como um exemplo.

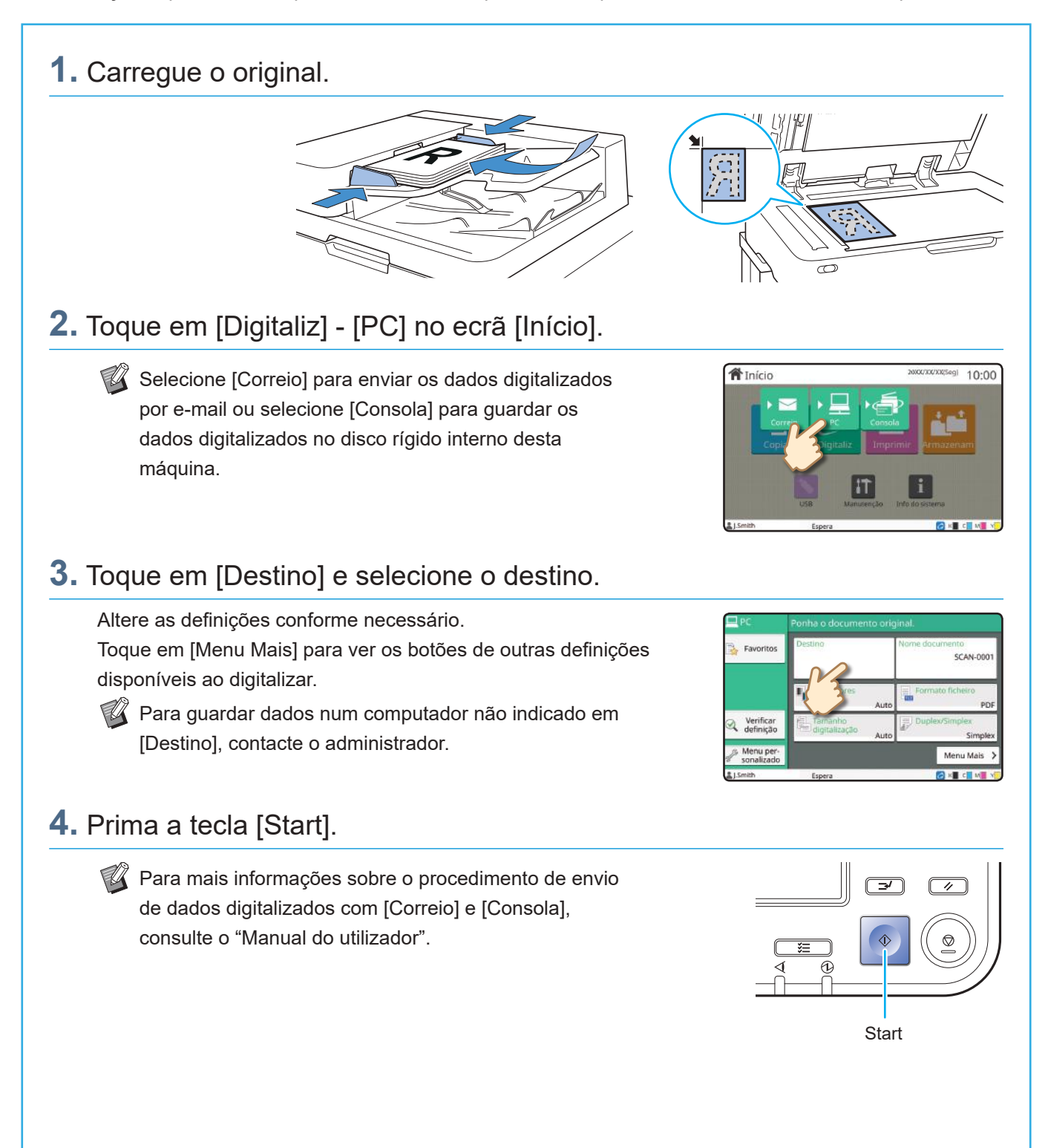

# <span id="page-16-0"></span>O que é a função [Favoritos]?

O botão [Favoritos] está situado na área superior esquerda dos ecrãs, como o ecrã [Copiar] ou [Digitaliz]. Assim que registar as definições preferidas em [Favoritos], pode recuperá-las sempre que pretender. Se registar as definições utilizadas frequentemente, pode eliminar a necessidade de configurar sempre as mesmas definições.

#### Registar as definições atuais para utilização futura

O procedimento de registo de definições em [Favoritos] está descrito abaixo, utilizando definições de cópia como exemplo.

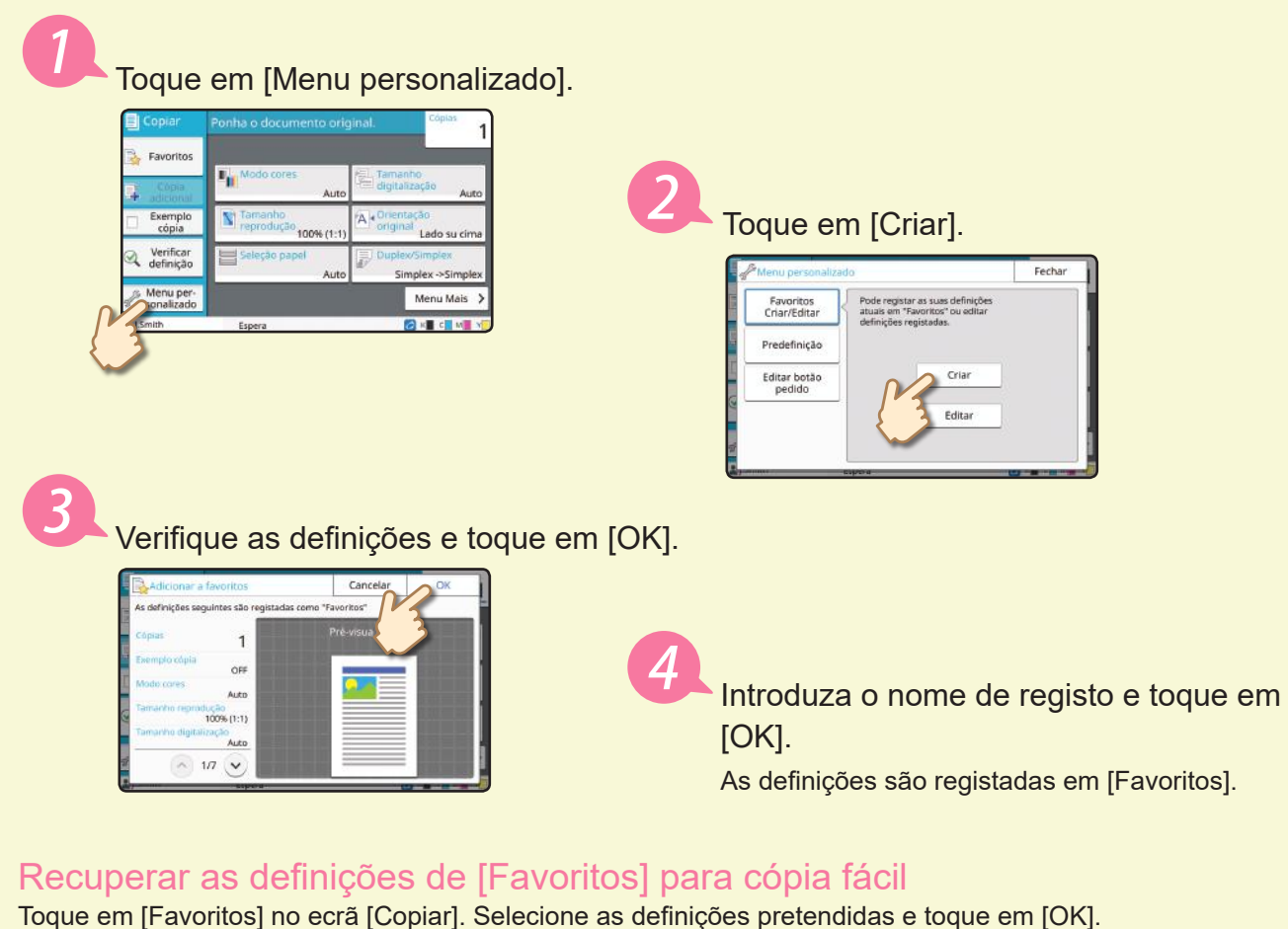

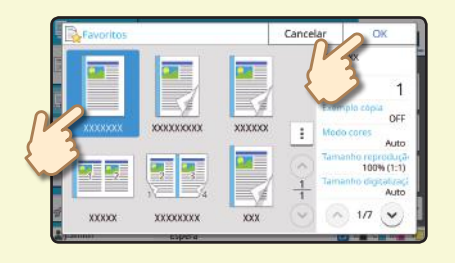

#### Prima a tecla [Start]. As cópias são efetuadas utilizando as definições registadas.

### Impressão

<span id="page-17-0"></span>Nesta secção, é descrito o procedimento para imprimir a partir da aplicação Bloco de Notas do Microsoft® Windows® 10 como exemplo.

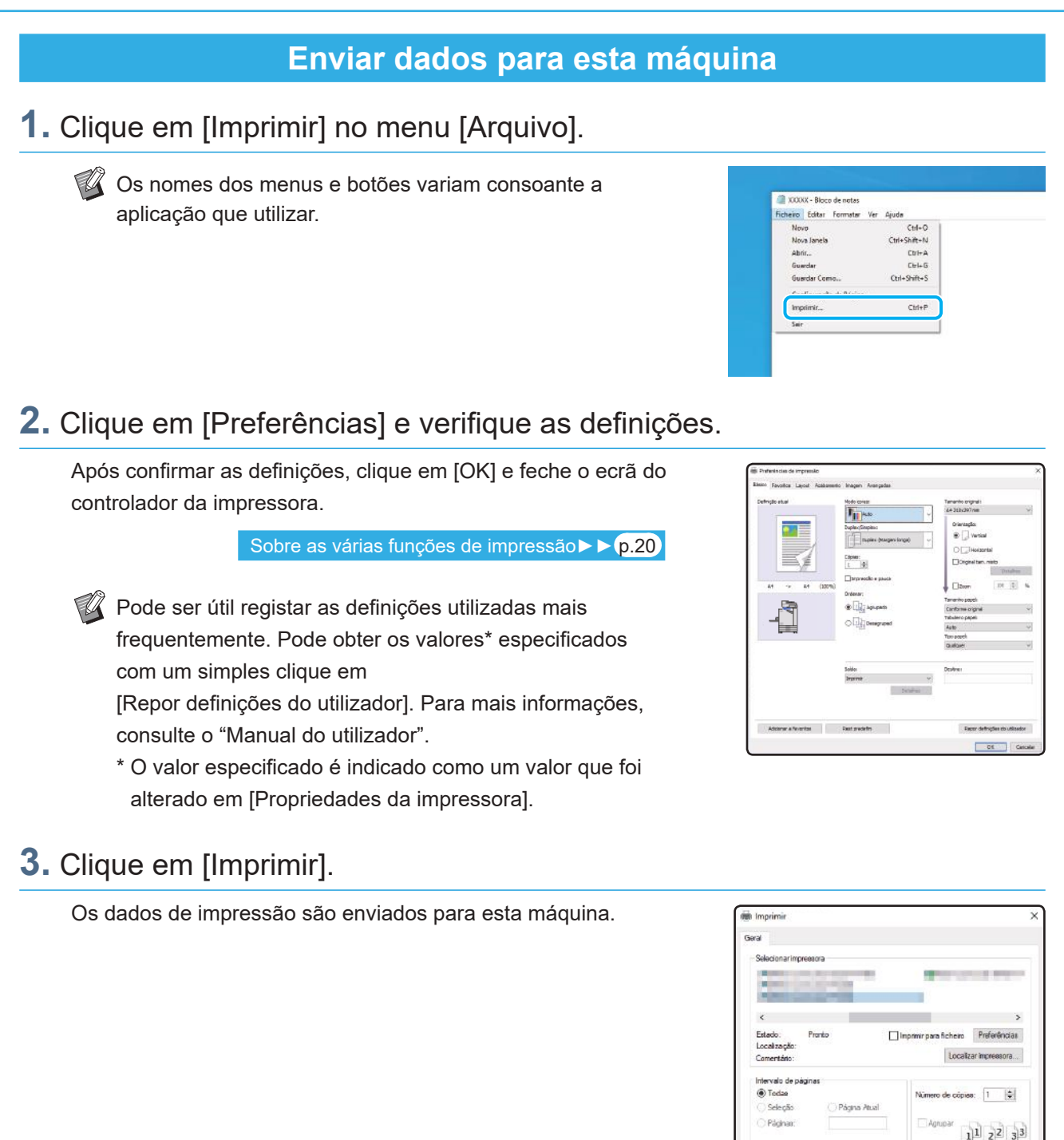

**Elimprinit Cancelar Aplicar** 

Nas predefinições, a máquina começa a imprimir automaticamente quando inicia sessão. Se a impressão não iniciar automaticamente quando inicia sessão, efetue o procedimento abaixo.

# **Imprimir a partir desta máquina 1.** Toque em [Imprimir] no ecrã [Início]. **骨**Início excxxxxxsegi 10:00 **2.** Selecione o trabalho. Toque em [Detalhes] para ver os detalhes do trabalho. OF petalhe **XXXX OK 3.** Prima a tecla [Start].  $\sqrt{2}$  $\boxed{\phantom{a}}$ Start

# Como imprimir em envelopes?

<span id="page-19-0"></span>Os passos seguintes mostram como imprimir em envelopes de tamanho No.10 Envelope como exemplo. Os dados do documento utilizados aqui estão configurados para o mesmo tamanho de envelope e a orientação está definida como Vertical.

Ao imprimir em envelopes, é recomendável ligar o tabuleiro de empilhamento opcional e o alimentador de envelopes.

#### Carregar o envelope

Carregue o envelope no tabuleiro standard.

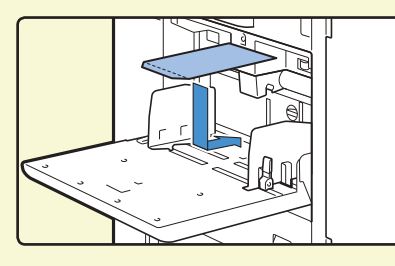

Ajuste a lingueta de ajuste da pressão de alimentação do papel para "papel espesso".

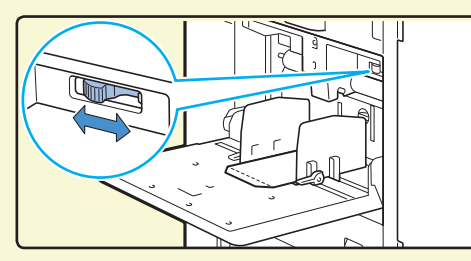

Carregue o envelope de modo que a margem inferior (sem a aba) entre primeiro na máquina.

#### Especificar o tamanho do papel para o tabuleiro standard através do painel de operações

Toque no ecrã [Início] - [Info do sistema] - [Definição tabuleiro papel] - [Tabul std].

[Consumíveis►►](#page-34-1) p.33

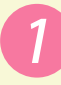

Toque em [OFF] em [Ver alim dup] e, em seguida, toque em [Tamanho papel].

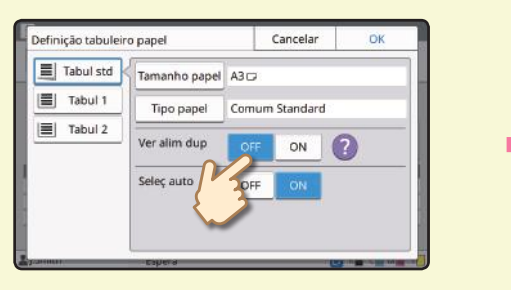

#### [Standard]: Toque no tamanho de envelope que pretende selecionar.

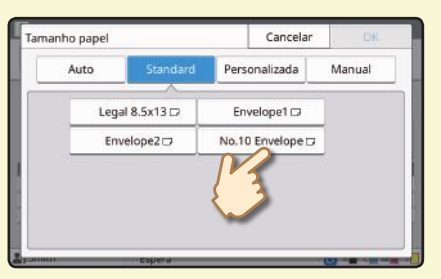

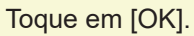

 $\mathbb Z$  Se carregar um envelope com um tamanho de papel que não possa ser selecionado em [Standard], registe o seu tamanho de envelope em [Entrada papel personalizado] no menu do administrador.

#### Toque em [Tipo papel].

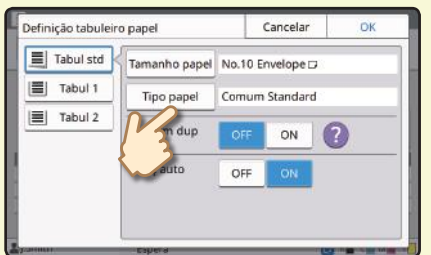

- [Tipo]: Toque em [Comum] ou [Papel IJ].
	- [Espessura]: Toque em [Envelope].

Toque em [OK] para terminar a configuração.

#### Configurar as definições através do controlador da impressora

Configure as definições no separador [Básico].

Selecione No.10 Envelope para [Tamanho original] e selecione [Vertical] para [Orientação].

Selecione [Conforme original] para [Tamanho papel].

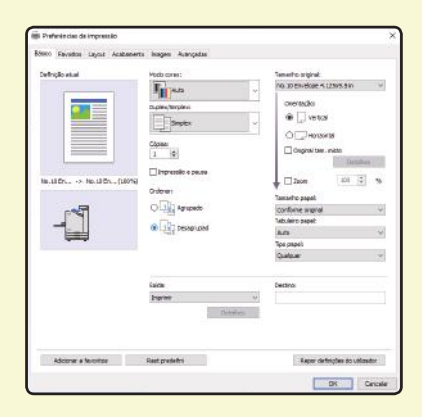

Selecione [Tabuleiro standard] para [Tabuleiro papel].

Especifique o tabuleiro de saída em [Tabuleiro de saída] no separador [Acabamento].

Configure as definições no separador [Layout].

### Selecione [180 graus] para [Rotação].

A orientação da impressão é rodada 180 graus.

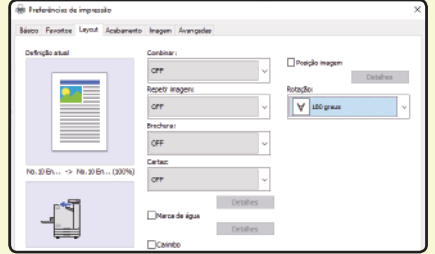

Clique em [OK] para terminar a configuração.

**Imagem concluída final**

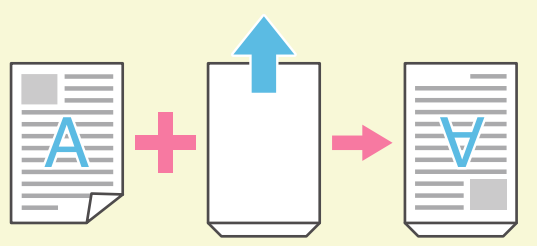

### <span id="page-21-1"></span>Sobre as várias funções de impressão

<span id="page-21-0"></span>Esta secção descreve algumas das funções disponíveis ao utilizar o controlador de impressora desta máquina. Para mais informações sobre cada função, consulte o "Manual do utilizador".

## **Modo cores Duplex / Simplex** Selecione impressão a cores ou monocromática. Especifique a impressão simplex ou duplex. Pode poupar papel utilizando a impressão duplex. **Impressão e pausa Tipo papel** Imprima um exemplo antes de imprimir um grande Imprima utilizando as cores ideais para o tipo de número de páginas. papel selecionado. Isto permite verificar os resultados e as definições. E . <u>El</u>  $\Box$ **Combinar Armazenam** Guarde documentos numa pasta na máquina. Imprima páginas contínuas juntas numa só folha. Pode utilizar esta definição para poupar papel. Pode imprimir os dados quando necessário.

#### **Marca de água**

Adicione uma marca de água às impressões.

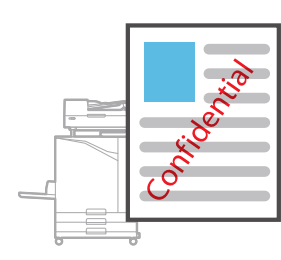

#### **Compressão de dados**

Reduza o tamanho do ficheiro de dados e dê prioridade à velocidade de comunicação da rede relativamente à qualidade da imagem quando imprime.

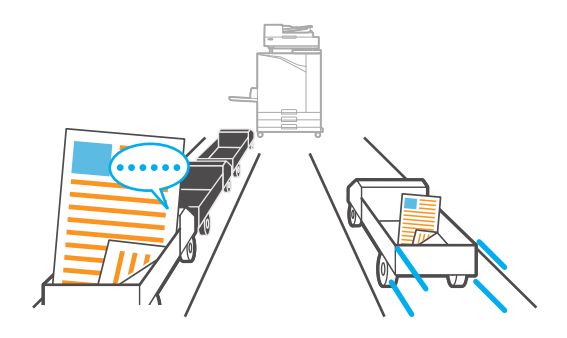

#### **Impressão de cartaz**

Amplie uma página de dados de imagem e divida-a em várias folhas de papel para impressão.

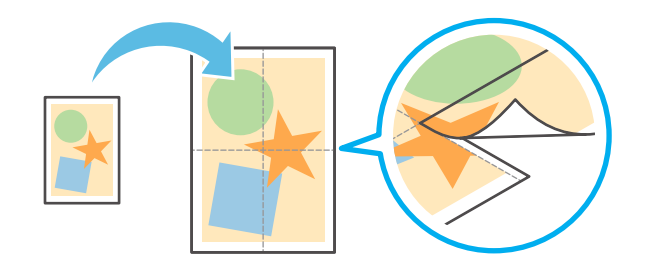

#### **Deteção pág em branco**

Especifique isto para evitar imprimir as páginas em branco do original.

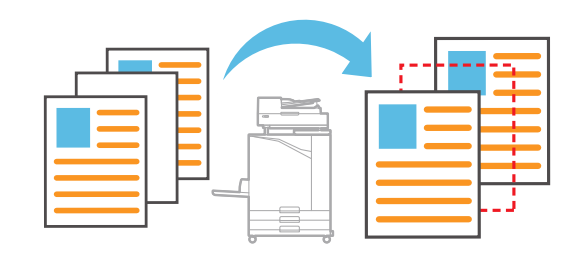

#### **Def p/área cód barras**

Produza um código de barras altamente legível digitalizando um ficheiro criado com o Software de definição da área do código de barras.

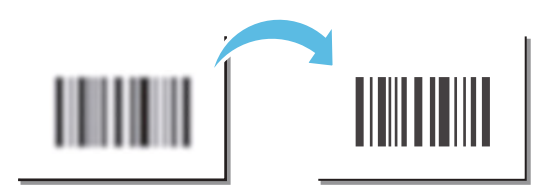

#### **Código PIN**

Atribua um código PIN a um trabalho para evitar que outros o visualizem.

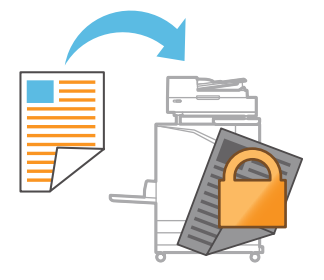

### Utilizar o armazenamento

<span id="page-23-0"></span>Pode guardar os dados digitalizados no disco rígido interno desta máquina. As definições são guardadas para cada trabalho, tornando fácil imprimir posteriormente com as mesmas definições.

### **Guardar dados digitalizados no armazenamento**

#### **1.** Carregue o original.

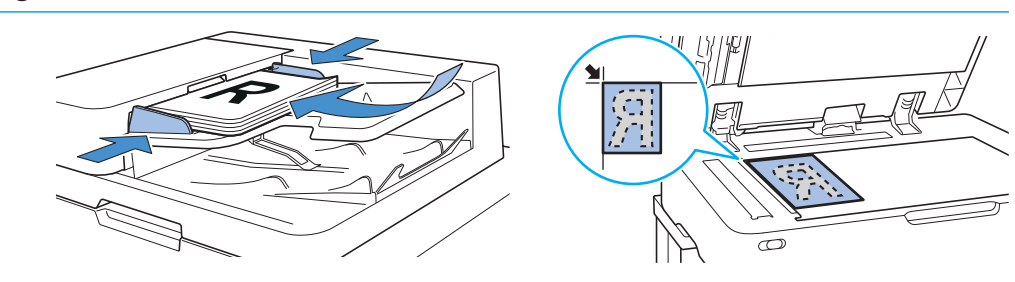

**2.** Toque em [Armazenam] - [Guardar] no ecrã [Início].

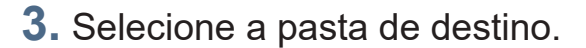

Pode tocar em [Adicionar pasta] para criar uma pasta nova para utilizar como destino.

Toque em [Visualizar pasta] para ver uma lista de documentos numa pasta. Isto permite garantir que a pasta selecionada é o destino adequado para os dados.

Pode tocar em [Mudar definição] para alterar as definições.

### **4.** Prima a tecla [Start].

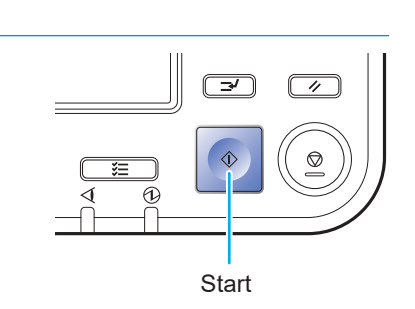

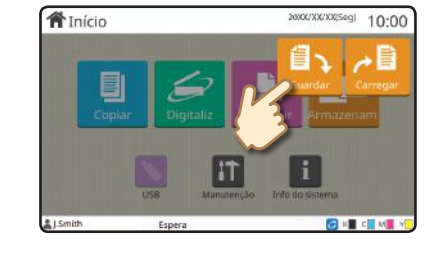

10:00

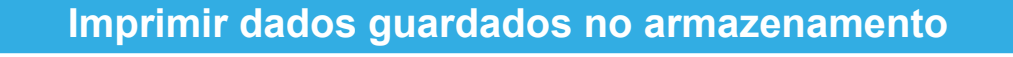

#### **1.** Toque em [Armazenam] - [Carregar] no ecrã [Início].

**2.** Selecione a pasta que pretende carregar e toque em [Abrir].

Pode tocar em [Procurar] para procurar os documentos numa pasta. Para mais informações, consulte o "Manual do utilizador".

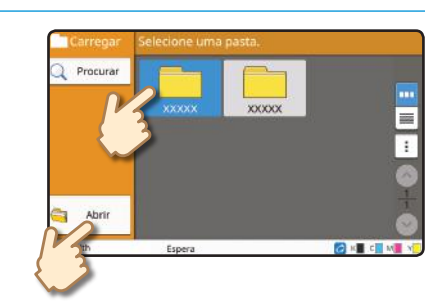

**骨** Início

### **3.** Selecione o documento.

Toque em [Detalhes] para ver os detalhes do documento.

Indique o número de cópias utilizando as teclas numéricas.

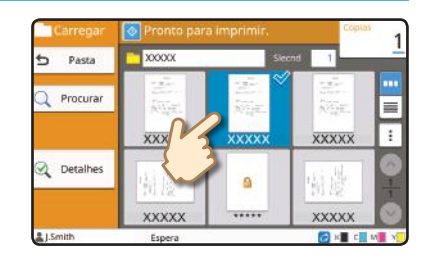

#### **4.** Prima a tecla [Start].

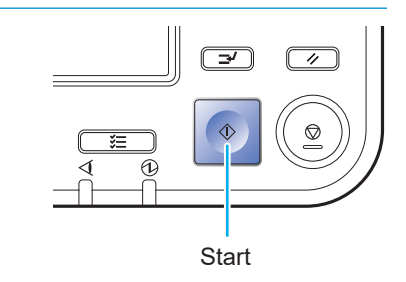

### <span id="page-25-1"></span>Utilizar uma unidade flash USB

<span id="page-25-0"></span>Pode guardar os dados digitalizados numa unidade flash USB.

Também pode imprimir ficheiros PRN guardados numa unidade flash USB a partir do controlador da impressora.

# **Guardar os dados digitalizados numa unidade flash USB 1.** Carregue o original e ligue uma unidade flash USB à máquina. Pode utilizar uma unidade flash USB compatível com as especificações da Classe de Armazenamento de Massa e de formato de sistema de ficheiros (FAT16, FAT32, exFAT). **2.** Toque em [USB] - [Guardar] no ecrã [Início]. **省**Início  $10:00$ **3.** Altere as definições conforme necessário. Toque em [Menu Mais] para ver os botões de outras definições ha o documento ori que podem ser utilizadas com [Guardar] para o modo USB. Eavorite **4.** Prima a tecla [Start]. Os dados são guardados na unidade flash USB.  $\overline{\mathcal{A}}$ Não retire a unidade flash USB até que tenha terminado de guardar. **Start**

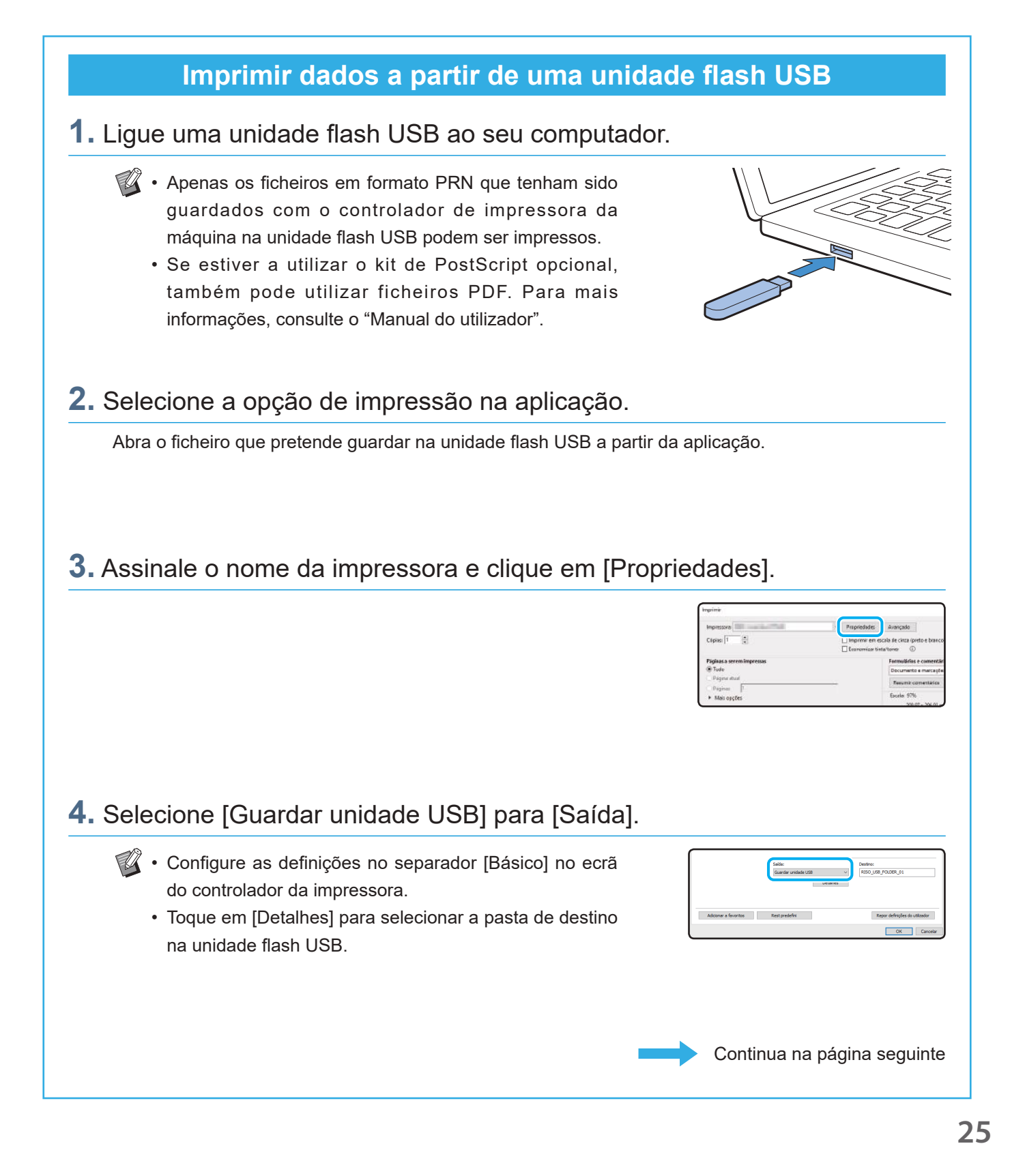

### Utilizar uma unidade flash USB (continuação)

### **5.** Altere os restantes itens conforme necessitar.

#### **6.** Clique em [OK].

Se a unidade flash USB não tiver a estrutura de pastas RISO, surge uma mensagem a solicitar a criação de uma nova pasta.

Clique em [OK] para criar a pasta que é necessária para imprimir para a unidade flash USB.

Se a pasta já estiver criada, a mensagem não aparece.

#### **7.** Clique em [Imprimir] na caixa de diálogo de impressão.

Não retire a unidade flash USB antes de a transferência terminar. Ao guardar os dados, é apresentado um ícone de impressora na barra de tarefas apresentada no computador. Quando terminar de guardar, o ícone de impressora desaparece. Certifique-se de que o ícone desapareceu.

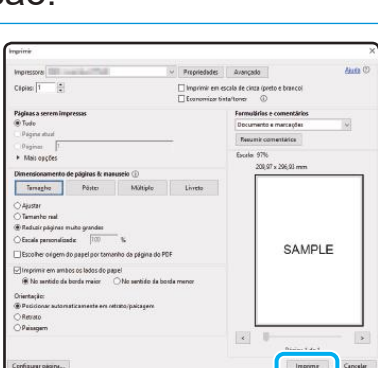

A pasta de grav. dos dados não estão presente<br>seleccionada.

seleccionada.<br>Vai ser criada uma árvore de directórios RISO<br>Confirmar?

 $\overline{\mathsf{OK}}$ 

Cancelar

 $\boldsymbol{z}$ 

#### **8.** Retire a unidade flash USB.

Certifique-se de que foi gerado um ficheiro PRN na pasta especificada na unidade flash USB e, em seguida, retire a unidade flash USB.

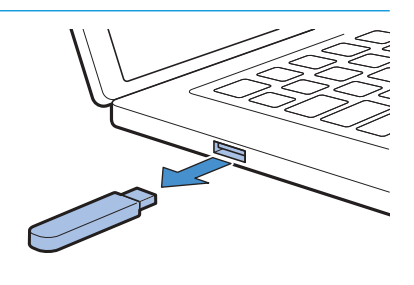

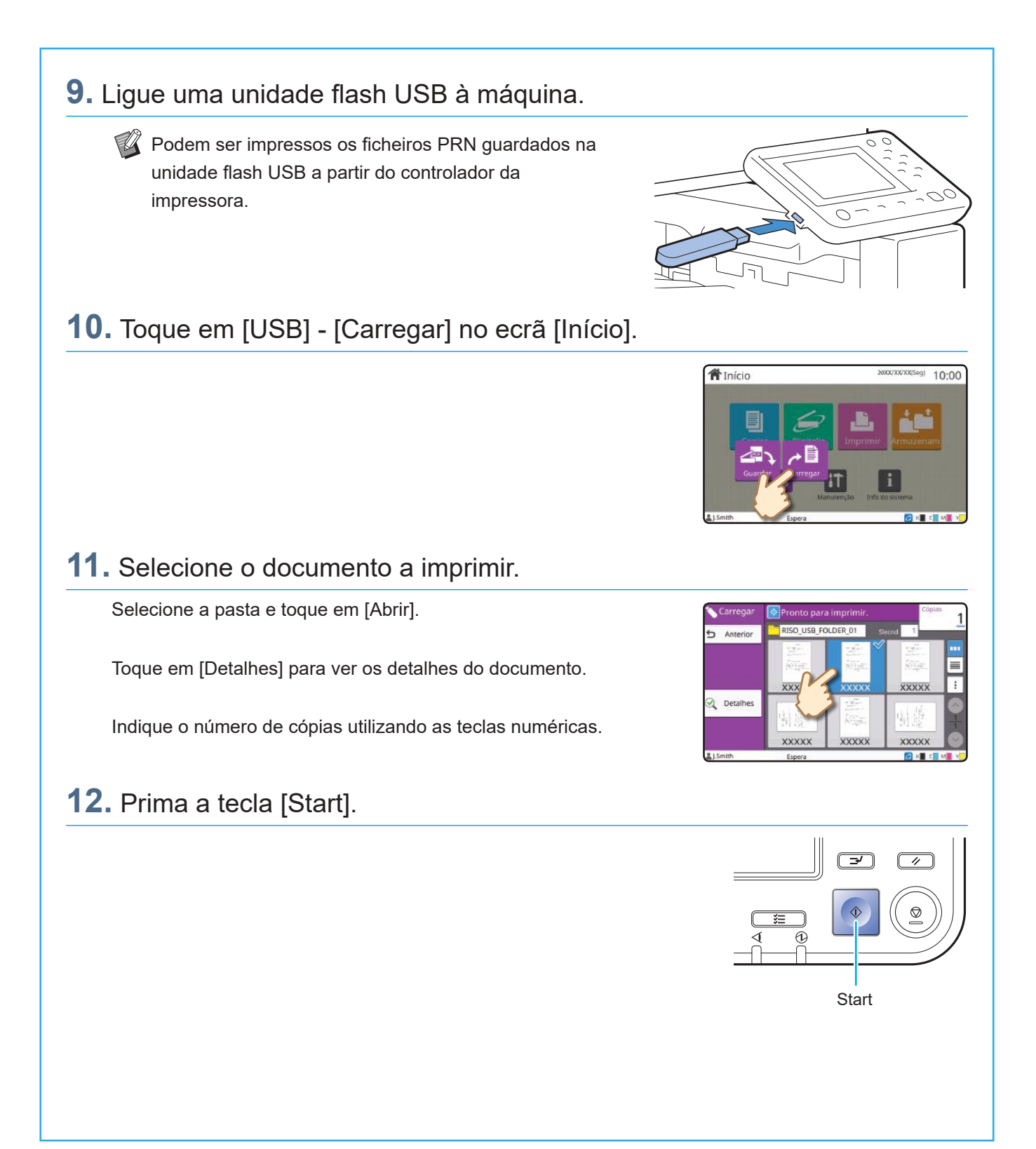

<span id="page-29-0"></span>**Cuidados de rotina**

### <span id="page-29-1"></span>Quando o papel se esgota

Carregue papel nos tabuleiros de alimentação ou tabuleiro standard. É recomendável carregar os tabuleiros de alimentação com os tipos de papel que utiliza com maior frequência.

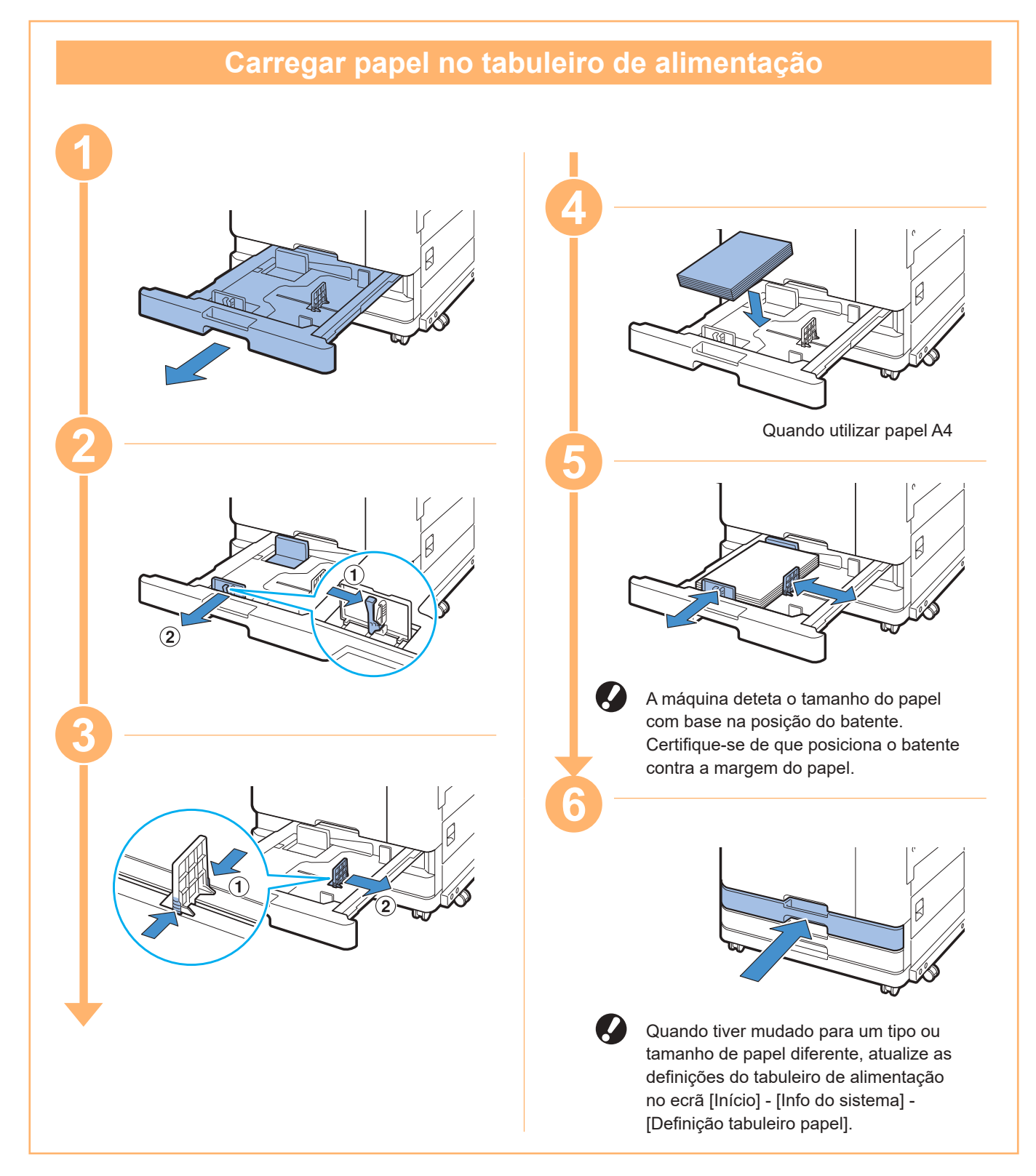

Carregue o tabuleiro standard com papel especial como papel espesso, postais ou envelopes.

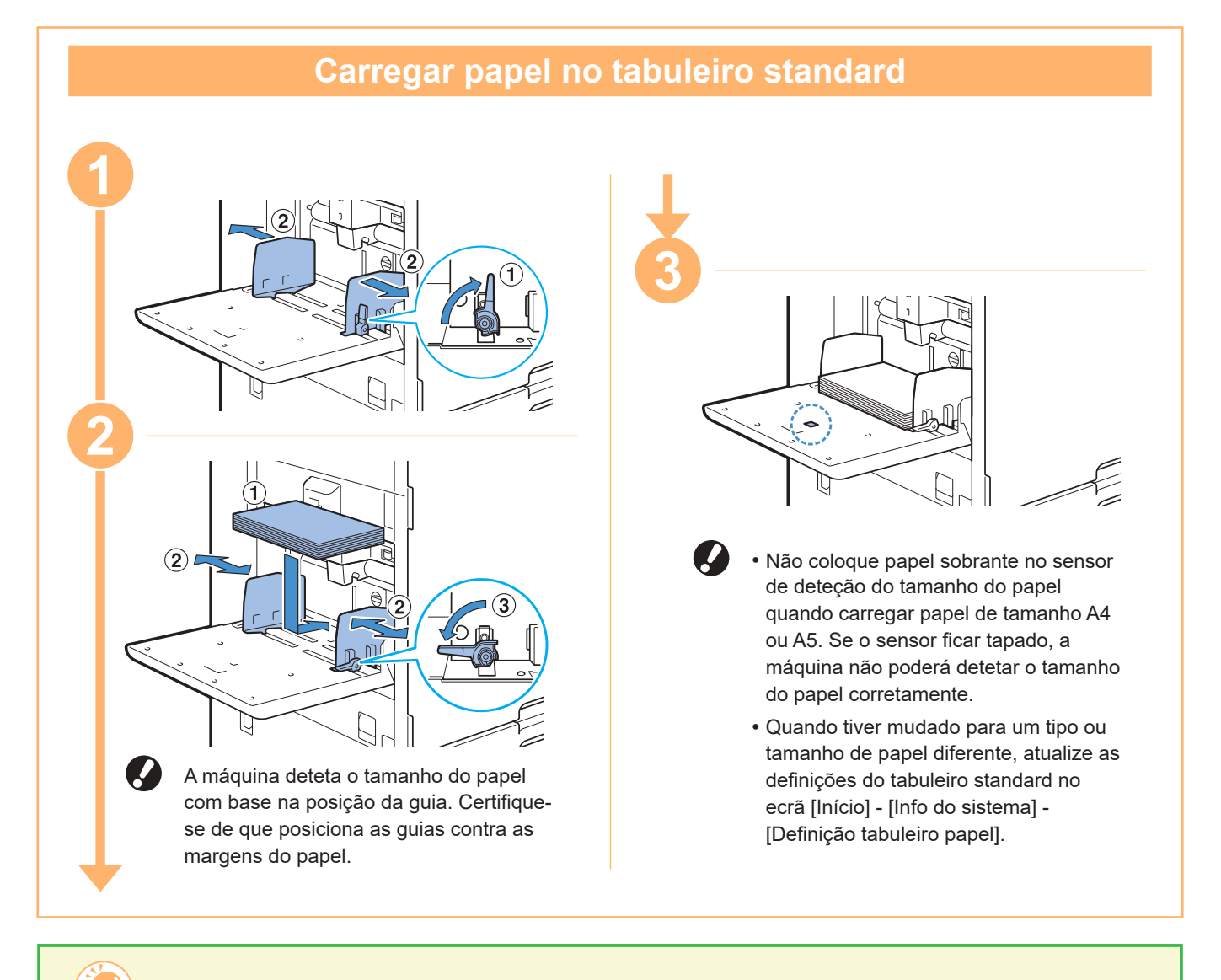

#### Não utilize estes tipos de papel

Utilizar estes tipos de papel pode causar problemas como encravamentos de papel.

- Papel que não cumpre as condições nas especificações básicas\*
- Papel com uma superfície processada, tal como papel térmico ou papel químico
- Papel enrolado (3 mm (1/8") ou mais)
- Papel enrugado
- Papel dobrado
- Papel torcido
- Papel irregular
- Papel revestido, tal como papel fotográfico
- Papel com arestas vivas
- Papel colado
- Papel perfurado
- Papel brilhante para fotografias
- Acetatos
- Papel sintético (Yupo)
- \* Para mais informações sobre as especificações básicas, consulte o "Manual do utilizador".

<span id="page-31-0"></span>**Cuidados de rotina**

### <span id="page-31-1"></span>Quando a tinta se esgota

Quando a tinta se esgota, é apresentada uma mensagem para substituir os tinteiros e a impressão é interrompida. Não pode imprimir se a mensagem mostrar que mesmo só uma cor precisa de ser substituída.

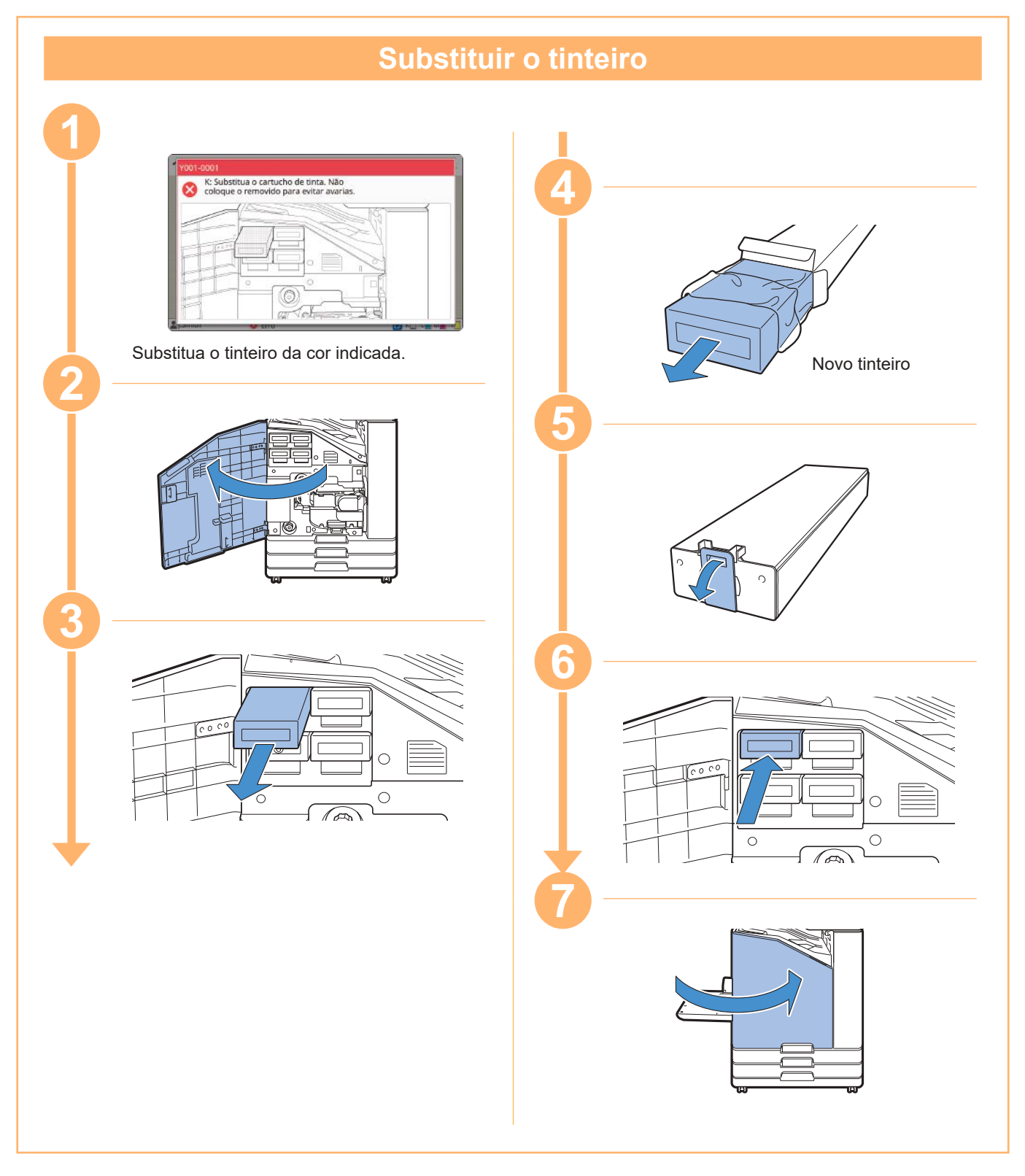

### **Manusear o tinteiro**

Preste atenção ao seguinte ao manusear o tinteiro.

#### A CUIDADO

- Evite que a tinta entre em contacto com a pele ou olhos.
- Garanta uma ventilação adequada durante a impressão.
- Se começar a sentir-se doente ao utilizar a máquina, consulte imediatamente um médico.

 $\bullet \cdot \varepsilon$  aconselhável utilizar tinta genuína da RISO.

- Ao utilizar tinta que não é da RISO pode evitar um desempenho ideal da impressora. As avarias e o desempenho reduzido resultantes da utilização de tinta não RISO não são abrangidos pela garantia do produto ou contrato de assistência.
- Utilize o tinteiro no prazo de aproximadamente 24 meses a partir da data de fabrico (quando conservado à temperatura ambiente). Para manter uma boa qualidade de impressão, verifique a data de fabrico e utilize brevemente após a compra. A data de fabrico encontra-se no cartucho de tinta.
- Para manter a qualidade de impressão ótima, tenha em atenção a data de fabrico e consuma o produto logo que possível após a compra.
- Não retire o tinteiro até que a mensagem para substituir os tinteiros seja apresentada.
- Não agite o tinteiro. Ao agitar vai criar bolhas de ar que podem evitar um descarregamento correto de tinta e resultar numa impressão esbatida.
- O tinteiro é feito de papel e plástico. Não o deixe cair nem o danifique.
- Retire o tinteiro do saco plástico imediatamente antes de introduzi-lo na máquina.
- Apenas retire a tampa do tinteiro imediatamente antes de utilizar o tinteiro.
- Após remover a tampa do tinteiro, mantenha a saída alimentação de tinta virada para cima. Se a saída estiver virada para baixo, a tinta pode vazar.
- Pode haver tinta na área onde retirou a tampa de proteção. Não lhe toque.
- A tinta que entra em contacto com as roupas vai resultar em manchas permanentes.
- Não tente recarregar o tinteiro.

Para precauções adicionais relacionadas com os tinteiros, consulte também o "Manual do utilizador".

<span id="page-33-0"></span>**Cuidados de rotina**

### Cuidados com o scanner

Limpe periodicamente o scanner para garantir uma qualidade de imagem ideal para cópias e digitalizações.

Substâncias estranhas como pó, sujidade, tinta, cola ou líquido de correção no vidro de digitalização ou a folha branca do ADF podem reduzir a qualidade das cópias ou digitalizações. Limpe suavemente e várias vezes as áreas indicadas abaixo com um pano suave.

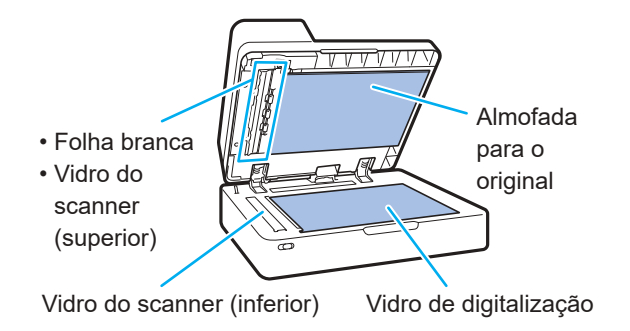

- Não efetue operações que não aquelas descritas neste manual. Para ajustar ou reparar esta máquina, certifique-se de que contacte o seu revendedor ou representante de assistência autorizado.
	- O vidro de digitalização é frágil. Nunca lhe toque com objetos duros nem exponha a impactos.

### **Vidro do scanner**

Se o vidro do scanner estiver sujo, podem aparecer riscas pretas nas cópias e digitalizações. Limpe o vidro do scanner com um pano suave. Siga o procedimento abaixo ao limpar o vidro do scanner na parte superior do scanner.

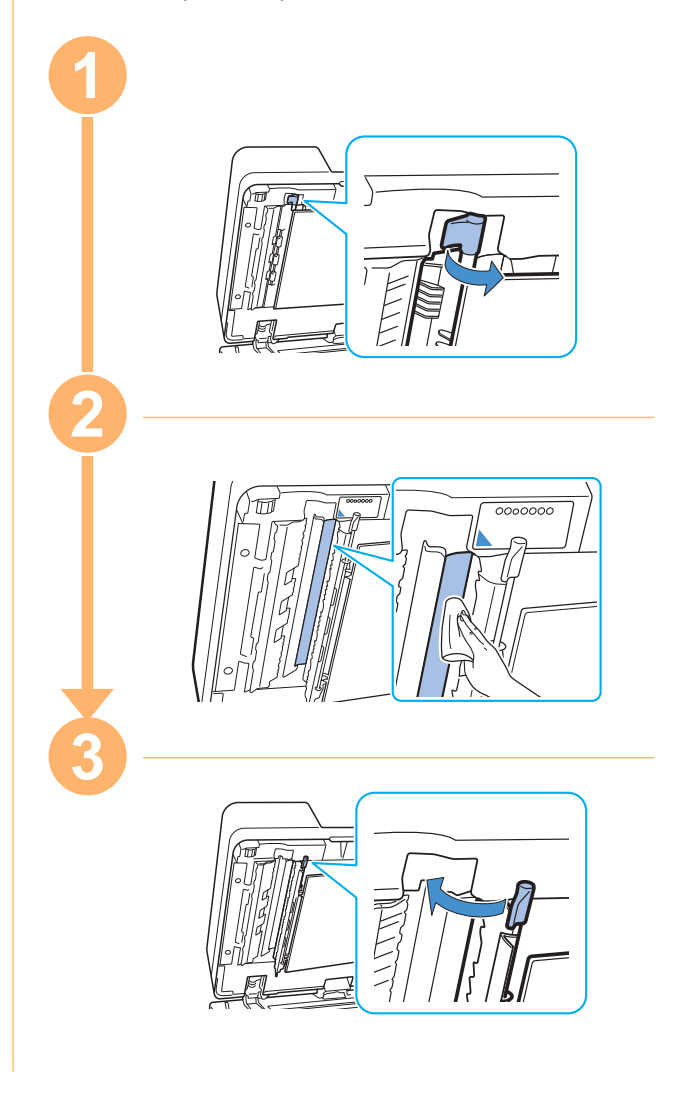

<span id="page-34-0"></span>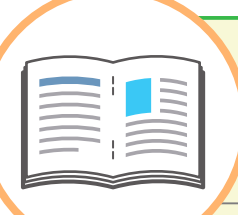

## Sugestões úteis

#### <span id="page-34-1"></span>**Consumíveis**

Se tocar em [Info do sistema] no ecrã [Início], pode verificar o estado dos consumíveis, por exemplo, a tinta restante e a quantidade de papel restante no tabuleiro standard e no tabuleiro de papel.

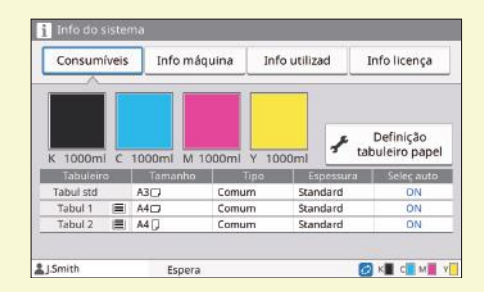

### RISO Console

A RISO Console proporciona acesso remoto à máquina através do navegador de Internet do computador, permitindo verificar o estado e as definições da máquina, assim como lidar com dados, a partir de um local diferente.

Também pode verificar o estado dos consumíveis, como a tinta e o papel.

Para utilizar a RISO Console, certifique-se de que a máquina está ligada à rede.

#### Limpar a cabeça de impressão

Uma cabeça de impressão obstruída pode provocar faixas brancas ou imagem desfocada no papel impresso. Toque em [Manutenção] - [Limpeza da cabeça] no ecrã [Início] para desobstruir a cabeça de impressão. Em circunstâncias normais, selecione [Limpeza normal]. Se isto não solucionar o problema, execute a função [Limpeza forte].

#### Configuração da impressora

Quando adicionar equipamento opcional, atualize a configuração da impressora no separador [Ambiente] da impressora. Clique em [Informações impres] para obter informações sobre a configuração de equipamento opcional da impressora.

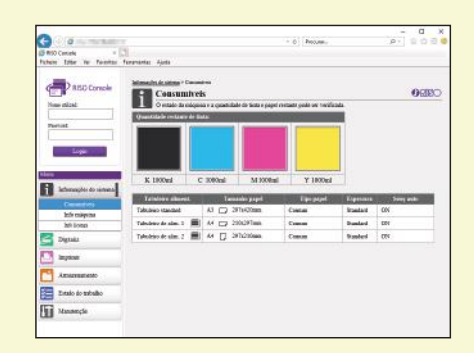

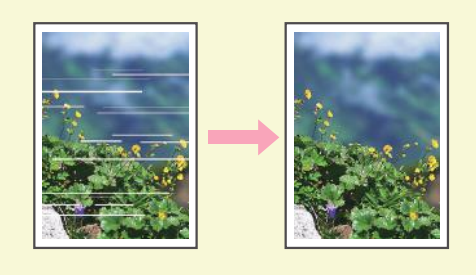

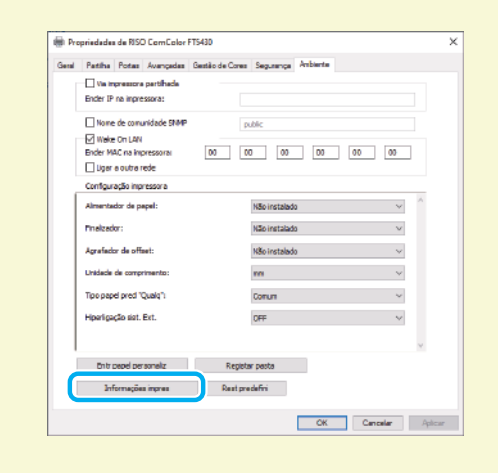

### O que é possível fazer com esta máquina Esta secção descreve alguns tipos de impressão que pode criar com a máquina. **● Exemplos de padrões de utilização e impressões** Para mais informações sobre como imprimir, consulte o "Manual do utilizador". **Impressão normal** Pode imprimir com a máquina para diversas finalidades. **Letreiro Folhas para pendurar em festas Título de aviso Information Panfleto Nota de estudo Horário semanal Cartão de presenças** olmuled **Correio direto Catálogo Carta de reconhecimento** atalo **Moldura de aviso Notícias Material técnico TooNews Impressão de cartaz Impressão de envelopes (criação de imagem em envelopes)** Pode criar uma impressão de grande dimensão com a função de cartaz. Pode imprimir diretamente em envelopes. **Cartaz Envelope** 1 2 8 3 9 4  $\mathsf{h}$ 5 11 6 12

#### **Impressão transacional**

Os dados que são diferentes para cada impressão (dados variáveis) também podem ser impressos a alta velocidade.

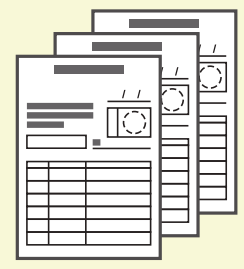

#### **Formulário de transação Transação a partir de folha de pagamentos**

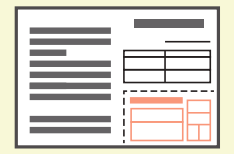

#### **Impressões efetuadas com equipamento opcional**

Se tiver equipamento opcional ligado à máquina, também pode utilizar as funções adicionais.

#### **Agrafar**

Requer o Agrafador de Offset ou o finalizador multifunções.

**Brochura Programa** 

#### **Brochura com agrafamento na dobra**

Requer o finalizador multifunções.

#### **Materiais de referência Perguntas de exame**

#### **Relatório**

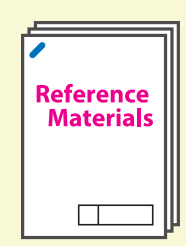

**Dobragem tripla** Requer o finalizador multifunções com a unidade de dobra instalada.

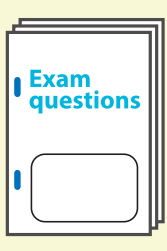

#### **Dobrável** Requer o finalizador multifunções.

**progran** 

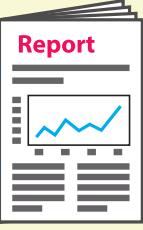

#### **Furar**

Requer o finalizador multifunções com a unidade de furação instalada.

#### **Caderno de exercícios Livros**

**(cotações, faturas)**

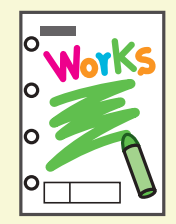

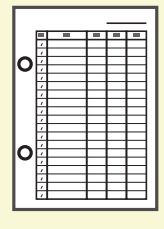

#### **Armazenar consumíveis**

#### **● Armazenamento e manuseamento de papel**

- Utilize sempre papel de uma embalagem fechada.
- Após concluir a impressão, retire o papel não utilizado do tabuleiro standard, coloque-o no pacote original e armazene-o até voltar a necessitar do mesmo. Se deixar o papel no tabuleiro standard, o papel pode enrolar, causando um encravamento de papel.

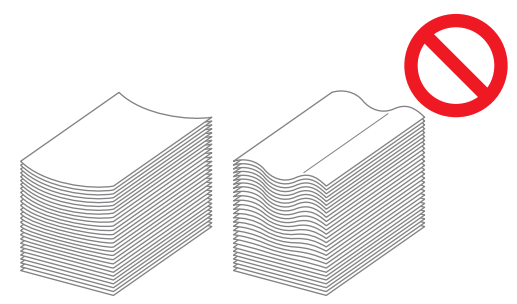

- Se o papel não estiver bem cortado ou se o papel tiver uma superfície texturizada (como papel de desenho), separe o papel antes de usar.
- Armazene o papel num local que não esteja quente, húmido ou exposto à luz solar direta.

#### **● Armazenar os tinteiros**

Uma vez que os tinteiros são feitos parcialmente de papel, podem ficar deformados e inutilizáveis se armazenados incorretamente ou num ambiente incorreto. Armazene os tinteiros corretamente seguindo as diretrizes abaixo.

- Armazene os tinteiros no pacote original e certifique-se de que os mantém nivelados com a marca "este lado para cima" orientada corretamente.
- Evite congelação e luz solar direta. Armazene num local com uma temperatura entre 5 °C e 35 °C (41 °F e 95 °F). Não armazene num local sujeito a mudanças drásticas na temperatura.
- Ao armazenar tinta após removê-la do saco plástico, mantenha-a na orientação indicada no tinteiro e carregue-a imediatamente na máquina.

#### **Originais que podem não ser copiados**

- **● Não use o equipamento de uma forma que viola a lei ou os direitos de autor estabelecidos, mesmo ao efetuar cópias para uso pessoal. Consulte o seu distribuidor ou representante de assistência autorizado para mais informações. De uma forma geral, use a ponderação e o senso comum.**
- **Não use a máquina para fazer cópias dos itens seguintes.**
- Cópias de documentos empresariais, como certificados de ações emitidos publicamente, esboços e cheques, que não cópias necessárias para uso empresarial
- Cópias de passaportes emitidos pelo governo; cartas de condução, licenças e documentos de identificação pessoal emitidos por entidades públicas ou privadas, vales de alimentação e bilhetes no geral.
- Cópias de itens com direitos de autor, como publicações, música, obras de arte, impressões, desenhos e fotografias, que não para uso pessoal ou doméstico.

#### **Créditos de marca comercial**

Microsoft, Windows, Windows Server, Internet Explorer e Microsoft Edge são marcas comerciais registadas ou apenas marcas comerciais da Microsoft Corporation nos E.U.A. e/ ou noutros países.

Mac, macOS, OS X e Safari são marcas comerciais da Apple Inc.

Adobe, o logótipo da Adobe, PostScript e PostScript 3 são marcas comerciais registadas ou apenas marcas comerciais da Adobe Systems Incorporated nos E.U.A. e/ou noutros países. Linux é uma marca comercial registada ou apenas marca comercial de Linus Torvalds nos E.U.A. e/ou noutros países.

ColorSet é uma marca comercial da Monotype Imaging Inc. registada no Instituto Americano de Patentes e Marcas e que pode estar registada em determinadas jurisdições. FeliCa é uma marca comercial registada da Sony Corporation.

Mifare é uma marca comercial registada da Royal Philips Electronics.

 $\bigcirc$ , QISO, ComColor e FORCEJET são marcas comerciais ou marcas comerciais

registadas da RISO KAGAKU CORPORATION nos E.U.A. e noutros países.

Os restantes nomes de empresa e/ou marcas comerciais mencionados neste documento são marcas comerciais registadas ou apenas marcas comerciais das respetivas empresas.

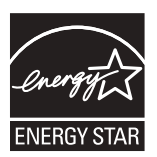

Nos Estados Unidos da América, Canadá e Taiwan Enquanto parceiro ENERGY STAR®, a RISO KAGAKU CORPORATION determinou que este produto cumpre as diretrizes ENERGY STAR® para eficiência energética.

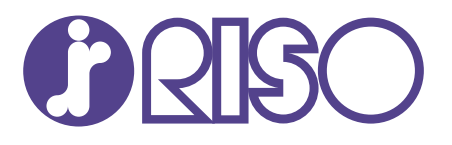

© Copyright 2020 RISO KAGAKU CORPORATION

2020/8